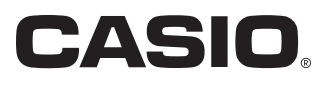

Bedienungsanleitung

# SE-G1

# Elektronische Registrierkasse

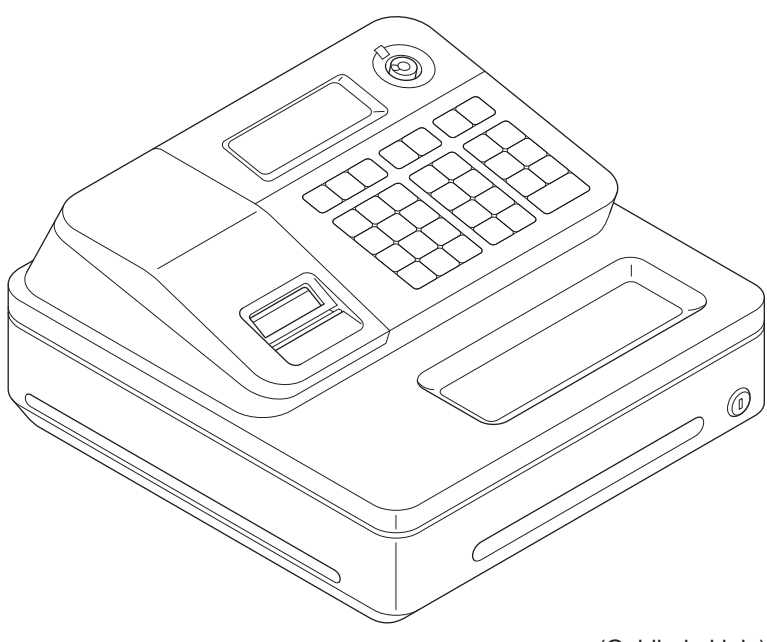

(Geldlade klein)

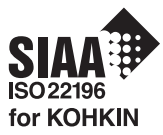

#### **Einführung**

Vielen Dank dafür, dass Sie sich für diese elektronische Registrierkasse von CASIO entschieden haben.

Der FINSTIFG ist FINFACH und SCHNELL!

Bezüglich der grundlegenden Einstellungen Ihrer Registrierkasse lesen Sie bitte in der "Kurzanleitung" nach.

#### **Originalkarton/-verpackung**

Wenn dieses Produkt aus irgendeinem Grund an das Geschäft, in dem es erworben wurde, zurückgegeben wird, muss es in seinem Originalkarton verpackt werden.

#### **Aufstellung**

Stellen Sie die Registrierkasse auf einer flachen, stabilen Unterlage in ausreichender Entfernung von Heizkörpern und vor direktem Sonnenlicht, hoher Luftfeuchtigkeit und Staub geschützt auf.

#### **Stromversorgung**

Ihre Registrierkasse kann mit normalem Haushaltsstrom (120 V, 230 V, 240 V, 50/60 Hz) betrieben werden. Vermeiden Sie bitte eine Überlastung der Steckdose durch den Anschluss zu vieler Verbraucher.

#### **Reinigung**

Reinigen Sie die Registrierkasse mit einem weichen Tuch, das mit einer milden neutralen Reinigungslösung angefeuchtet und gut ausgewrungen wurde. Achten Sie bitte darauf, dass das Tuch vollständig ausgewrungen wird, um eine Beschädigung des Druckers zu vermeiden. Verwenden Sie niemals Farbverdünner, Benzin oder andere flüchtige Lösungsmittel.

Zur Trennung vom Netz muss der Netzstecker des Geräts aus der Steckdose gezogen werden. Sorgen Sie bitte dafür, dass die Steckdose sich in der Nähe des Geräts befindet und gut zugänglich ist.

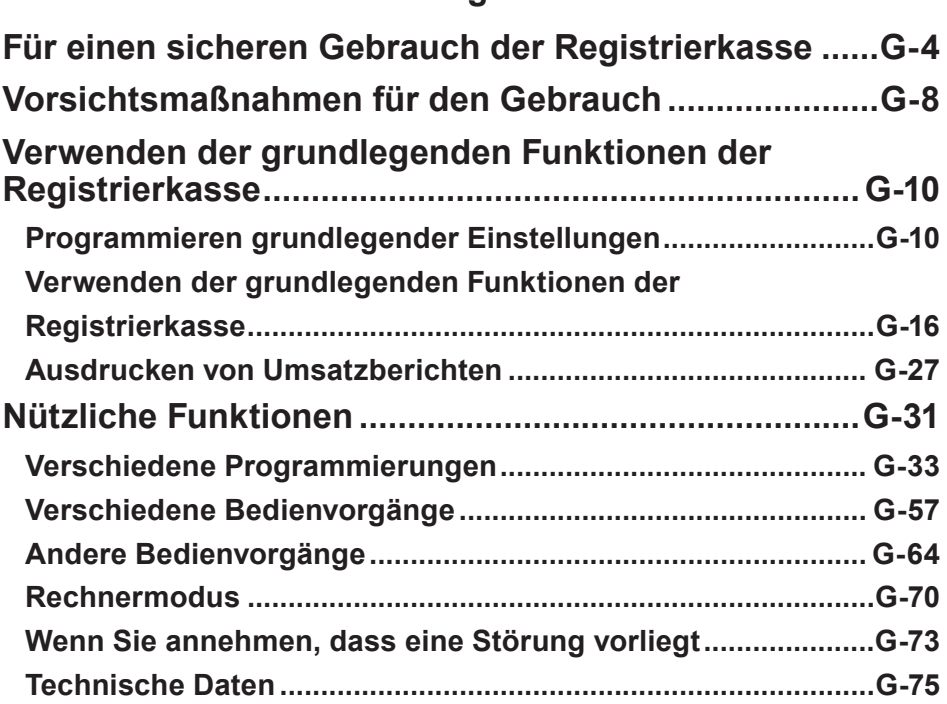

# **Was möchten Sie mit Ihrer Registrierkasse machen?**

- Wir beglückwünschen Sie zu Ihrer Wahl dieses CASIO-Produkts. Lesen Sie unbedingt die nachstehenden Sicherheitsvorkehrungen, bevor Sie es zum ersten Mal in Betrieb nehmen. Bewahren Sie die Anleitung nach dem Lesen für später anfallende Fragen griffbereit auf.
- Bitte prägen Sie sich die folgenden Symbole ein, um für einen sicheren Gebrauch des Produkts zu sorgen und Körperverletzungen sowie Schäden am Produkt zu vermeiden.

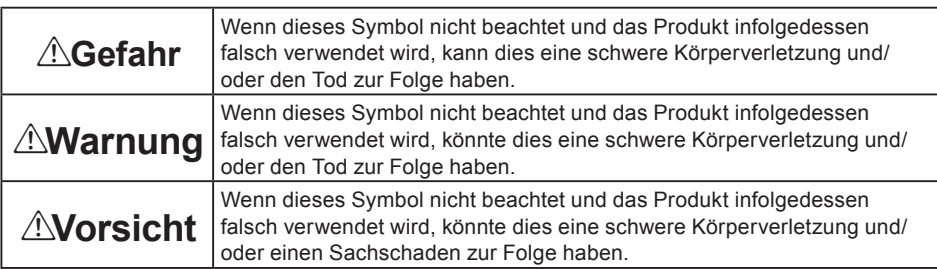

• Die in dieser Anleitung verwendeten Symbole haben die nachstehend beschriebenen Bedeutungen.

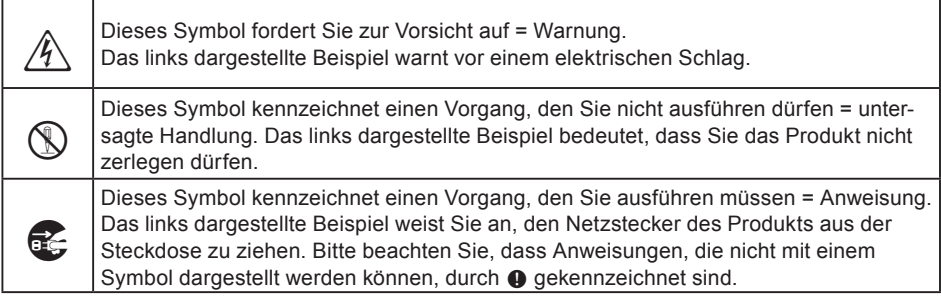

# \***Gefahr**

**Falls aus einer Batterie ausgelaufene Flüssigkeit in Ihr Auge oder auf Ihre Haut oder Kleidung gelangt, gehen Sie unverzüglich wie nachstehend beschrieben vor.**

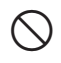

- 
- 1. Spülen Sie sofort mit viel Wasser aus bzw. ab. 2. Lassen Sie sich unverzüglich ärztlich behandeln.
	- Nichtbeachtung kann einen Hautausschlag oder Erblinden zur Folge haben.

# \***Warnung**

#### **Handhabung der Registrierkasse**

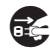

\$ • Sollte es jemals zu Fehlfunktionen der Registrierkasse kommen, diese Rauch oder einen ungewöhnlichen Geruch entwickeln oder ein anderer nicht normaler Zustand auftreten, schalten Sie sie sofort aus und ziehen den Netzstecker aus der Steckdose. Ein fortgesetzter Gebrauch in diesem Zustand birgt Feuer- und Stromschlaggefahr in sich. Wenden Sie sich an einen CASIO-Kundendienst.

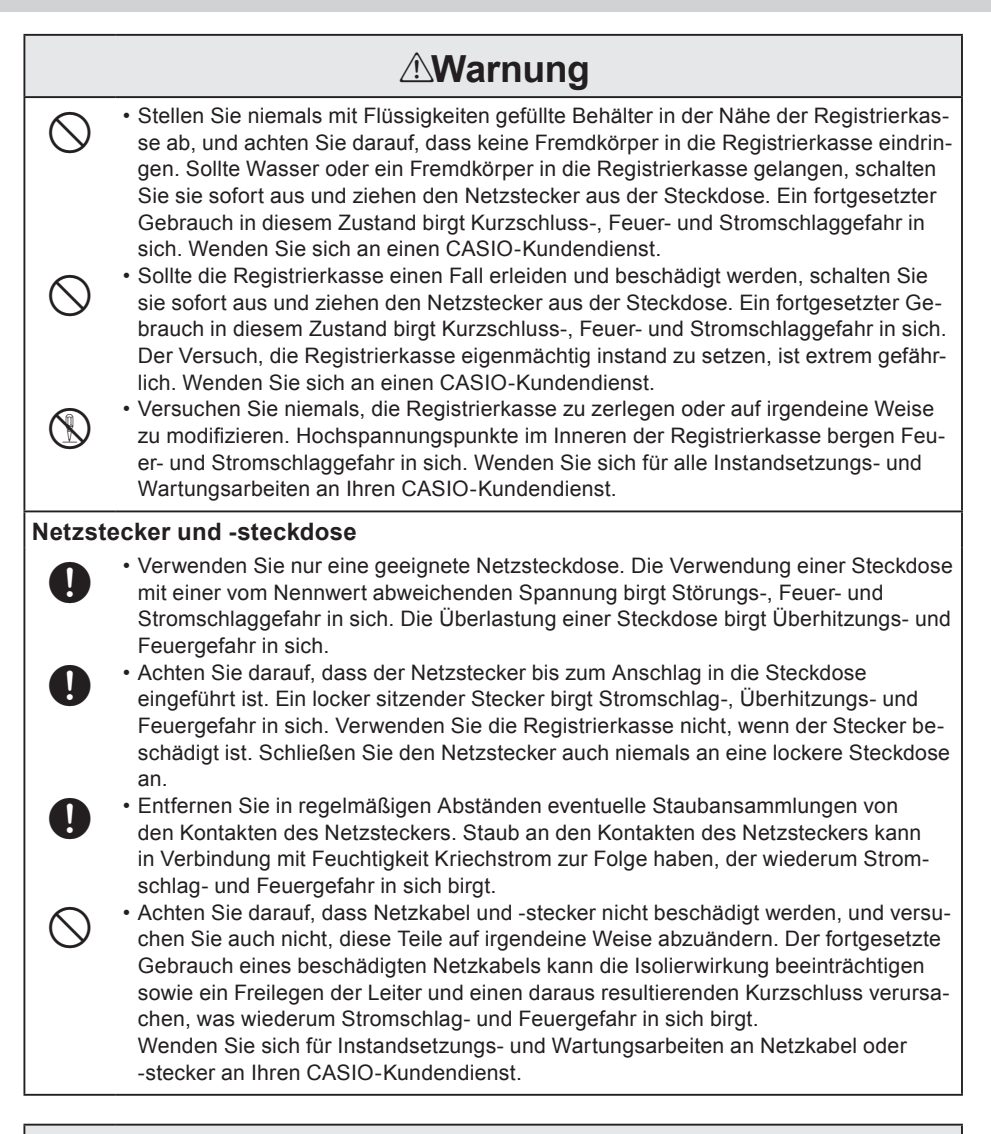

# \***Vorsicht**

- • Stellen Sie die Registrierkasse niemals auf einer instabilen oder schrägen Fläche auf. Dies kann, insbesondere bei geöffneter Lade, einen Fall der Registrierkasse zur Folge haben, der Störungs-, Feuer- und Stromschlaggefahr in sich birgt.

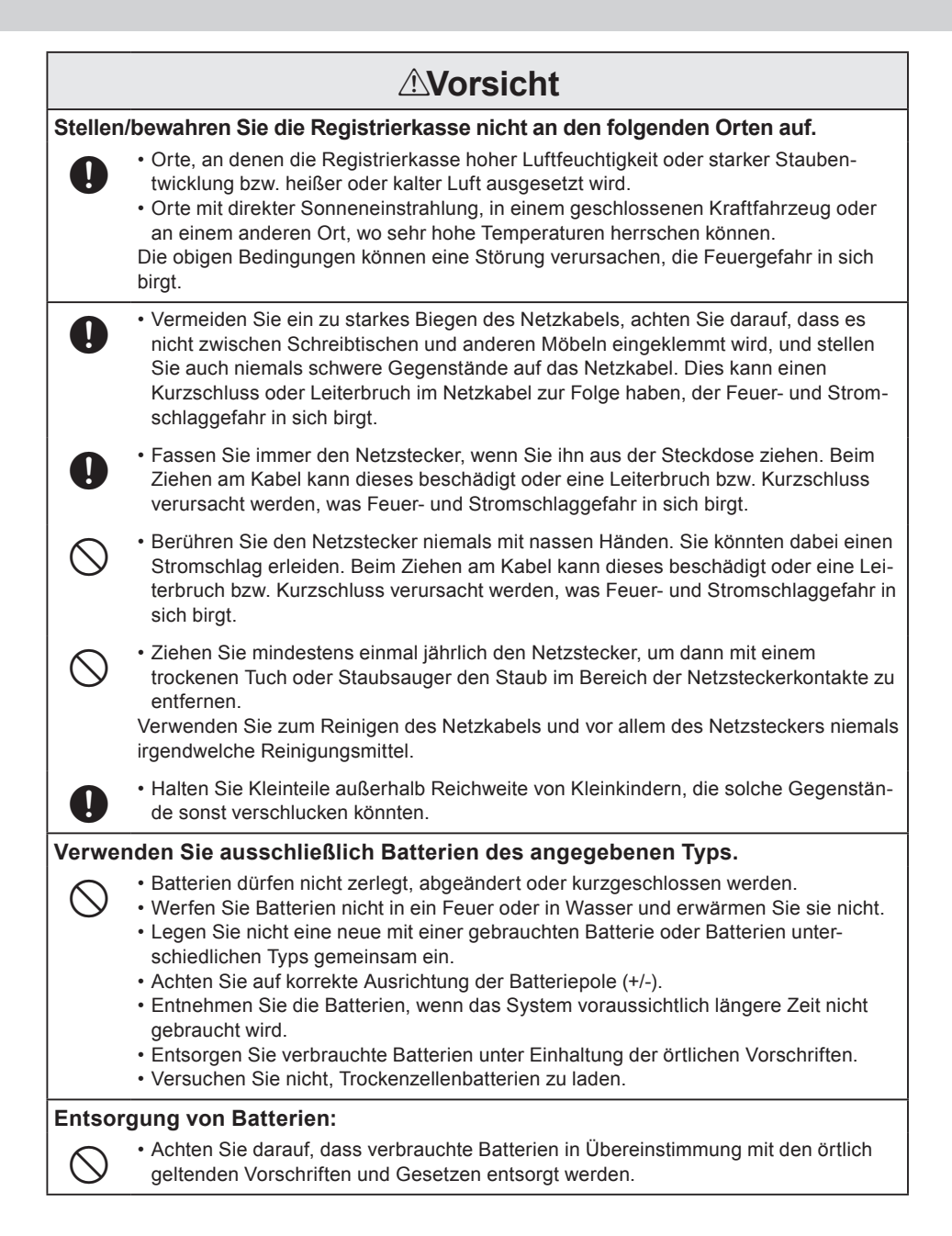

#### **Wenn die Geldlade sich nicht öffnet!**

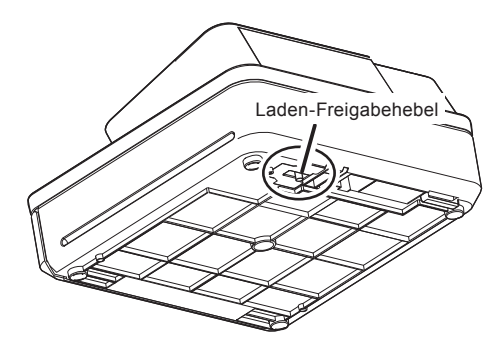

Bei einem Stromausfall oder einer Funktionsstörung des Geräts öffnet sich die Geldlade nicht automatisch. In einem solchen Fall können Sie die Geldlade durch Ziehen des Laden-Freigabehebels öffnen (siehe untere Abbildung).

#### **Wichtig!**

Die Geldlade lässt sich nicht öffnen, wenn sie mit einem Schlüssel abgesperrt wurde.

#### **Anmerkung zur Ladenstütze**

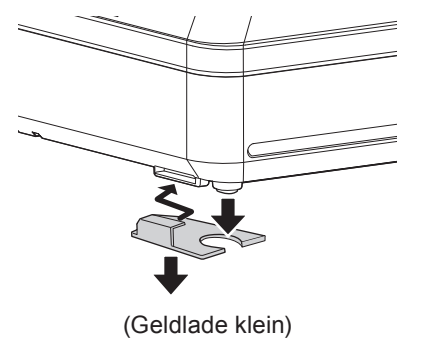

Die Ladenstütze verhindert ein durch das Gewicht von Münzen verursachtes Kippen der Registrierkasse.

Führen Sie die Ladenstütze in die Vertiefung an der Lade ein. Ziehen Sie das Schutzpapier von der Ladenstütze ab und kleben Sie sie am Stellplatz an.

Legen Sie nicht zu viele Münzen und Geldscheine in die Lade, da dies eine Funktionsstörung der Lade verursachen kann.

# **Vorsichtsmaßnahmen für den Gebrauch**

Manufacturer:CASIO COMPUTER CO., LTD.

6-2, Hon-machi 1-chome, Shibuya-ku, Tokyo 151-8543, Japan Responsible within the European Union:CASIO EUROPE GmbH CASIO-Platz 1, 22848 Norderstedt, Germany

Please keep all information for future reference. The declaration of conformity may be consulted at http://world.casio.com/

Laite on liitettävä suojamaadoituskostkettimilla vaurstettuun pistorasiaan Apparatet må tilkoples jordet stikkontakt Apparaten skall anslutas till jordat nätuttag.

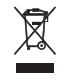

 $C \in$ 

This mark applies in EU countries only.

This product is also designed for IT power distribution system with phase-to-phase voltage 230 V.

The main plug on this equipment must be used to disconnect mains power. Please ensure that the socket outlet is installed near the equipment and shall be easily accessible.

#### **WARNING**

THIS IS A CLASS A PRODUCT. IN A DOMESTIC ENVIRONMENT THIS PRODUCT MAY CAUSE RADIO INTERFERENCE IN WHICH CASE THE USER MAY BE REQUIRED TO TAKE ADEQUATE MEASURES.

#### **GUIDELINES LAID DOWN BY FCC RULES FOR USE OF THE UNIT IN THE U.S.A. (Not applicable to other areas)**

**WARNING:** This equipment has been tested and found to comply with the limits for a Class A digital device, pursuant to Part 15 of the FCC Rules. These limits are designed to provide reasonable protection against harmful interference when the equipment is operated in a commercial environment. This equipment generates, uses, and can radiate radio frequency energy and, if not installed and used in accordance with the instruction manual, may cause harmful interference to radio communications. Operation of this equipment in a residential area is likely to cause harmful interference in which case the user will be required to correct the interference at his own expense.

**FCC WARNING:** Changes or modifications not expressly approved by the party responsible for compliance could void the user's authority to operate the equipment.

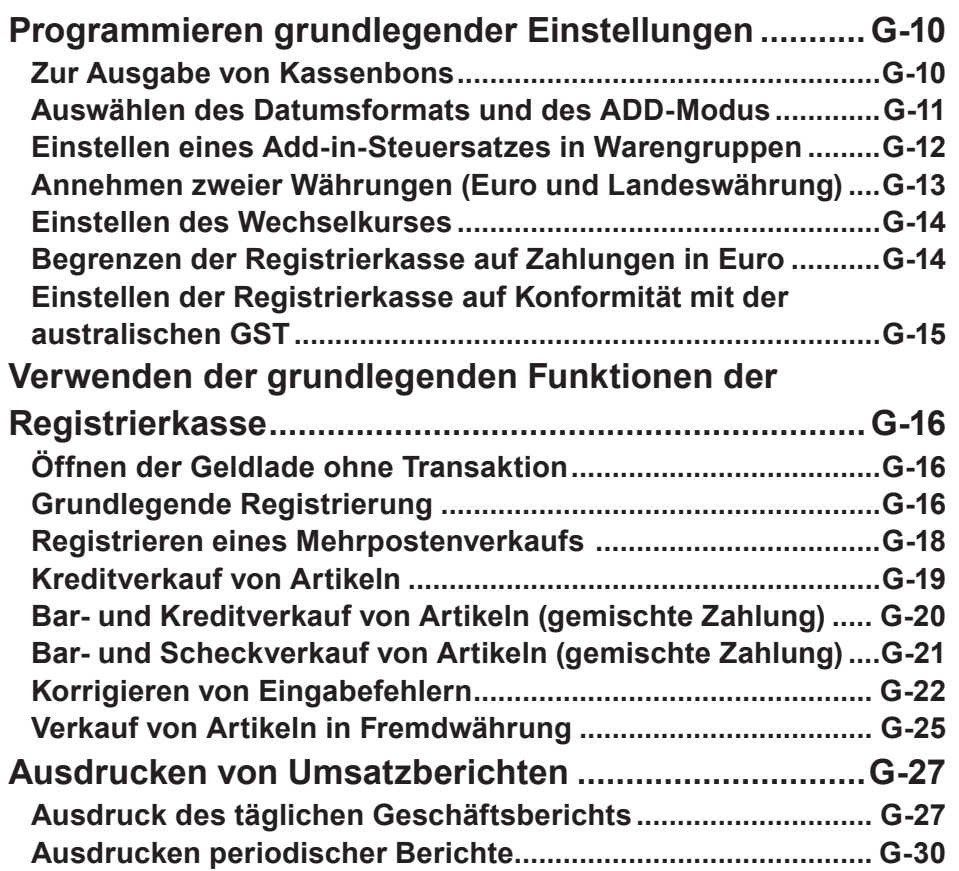

## **Programmieren grundlegender Einstellungen**

Dieser Abschnitt beschreibt die grundlegende Programmierung für wichtige Funktionen.

#### **Zur Ausgabe von Kassenbons**

Anstelle einer Aufzeichnung auf Journalpapier können Sie Kassenbons ausgeben.

- *1* Entfernen Sie die Druckerabdeckung, indem Sie sie anheben.
- *2* Heben Sie die Aufwickelspule an und schneiden Sie das Papier ab.
- *3* Bringen Sie die Druckerabdeckung wieder an.
- *4* Drehen Sie den Modusschalter auf die **PGM***-*Position.
	- "P" erscheint auf dem Display.
- **5** Drücken Sie **Zer Registrierkasse in den Programmiermodus zu verset**zen.
- **6** Drücken Sie **Tulien**, um die Registrierkasse in den Modus "Kassenbon" zu versetzen.

Die Registrierkasse gibt nun Kassenbons aus.

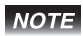

**Wenn Sie die Registrierkasse wieder in den Modus "Journal" versetzen möch**ten, drücken Sie **0 GH** in Schritt 6.

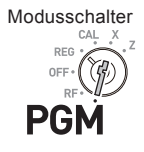

## **Auswählen des Datumsformats und des ADD-Modus**

Sie können die Ihrem Land entsprechenden Einstellungen für Datumsformat und ADD-Modus auswählen.

Beachten Sie bitte, dass diese Programmierung nur nach der Initialisierung (Einstellung von Datum und Uhrzeit) wirksam ist.

**Schritt Bedienung**

 $3 \frac{\text{SUB}}{\text{TOTAL}}$ 

- 1 Geben Sie 3 ein und drücken Sie dann **FSUB**, um die Registrierkasse in den Programmiermodus zu versetzen.
- **2** Geben Sie "0122" ein und drücken Sie dann die **Rus**-Taste. "0122" ist der Programmcode für die Einstellung von Datumsformat und ADD-Modus.
- *3* Treffen Sie unter Bezugnahme auf die nachstehenden Tabellen **A** und **B** Ihre Auswahl und drücken Sie die  $\sqrt{P_{\text{max}}}$ -Taste. Die erste Stelle **A** gibt das Datumsformat vor, während mit der zweiten Stelle **B** der ADD-Modus festgelegt wird. Das rechte Beispiel zeigt die Einstellung des Datumsformats auf Monat/ Tag/Jahr und des ADD-Modus auf 0.
- 4 Drücken Sie <sub>Foral</sub>, um die Einstellung abzuschließen.

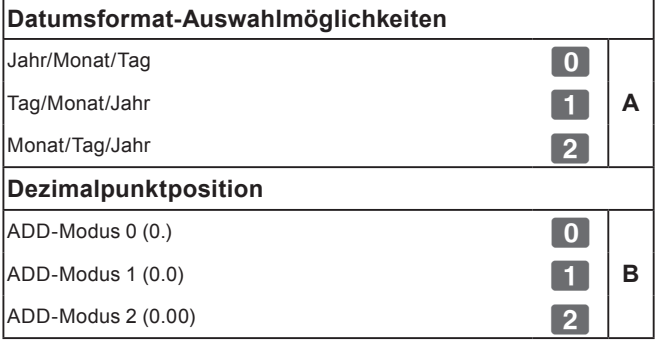

Standardeinstellung: 12

D.h. Tag/Monat/Jahr und ADD-Modus 2 (0.00).

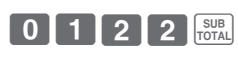

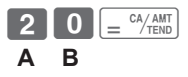

SUB<sub>TOTAL</sub>

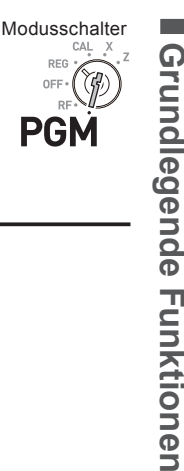

**DEC** 

#### **Einstellen eines Add-in-Steuersatzes in Warengruppen**

Sie können Add-in-Steuersätze für einzelne Warengruppen einstellen (siehe nachstehenden Hinweis zu Warengruppen).

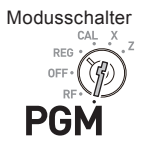

#### **Zum Einstellen eines pauschalen Steuersatzes siehe "Einstellen NOTE von Steuertabellen und Rundung" Seite G-44.**

#### **Bedienungsbeispiel**

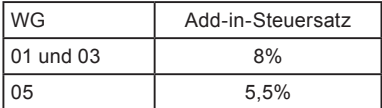

- **1** Geben Sie **T** ein und drücken Sie dann die <sub>Foral</sub>-Taste, um die Registrierkasse in den Programmiermodus zu versetzen.
- 2 Drücken Sie C c<sup>k</sup>, um die Registrierkasse in den Steuer-Programmiermodus zu versetzen.
- *3* Geben Sie den Steuersatz ein und drücken Sie die entsprechende WG-Taste. Das rechte Beispiel zeigt die Einrichtung von 8% Add-in-Steuer für WG 1 und 3.
- *4* Wiederholen Sie Schritt 3 für eine andere Warengruppe. Das rechte Beispiel zeigt die Einrichtung von 5,5% für WG 5.
- 5 Drücken Sie die **Raus**-Taste, um die Einstellungen abzuschließen.

#### **NOTE**

- **• Wenn Sie für eine Warengruppe den falschen Steuersatz eingerichtet haben, geben Sie** ? **ein und drücken die entsprechende Warengruppe. Drücken Sie die** k**-Taste, um die Einstellung zu verlassen, und beginnen Sie dann wieder von vorn.**
- **• Warengruppen dienen zur Kategorisierung von Artikeln. Beispiel: WG 01 für Obst, WG 02 für Gemüse, Dept. 03 für Dosenobst usw.**
- **• Der Steuerbetrag und der Umsatzbetrag ohne Steuer werden im Lese- (X)**  oder Rückstellbericht (Z) ausgegeben. Siehe "Täglicher Lese-/Rückstellbe**richt" Seite G-28.**
- **Sie können Add-in-Steuersätze für Warengruppen 9 bis 24 mit der**  $\mathbb{Z}_{\text{max}}$ **-Taste einrichten. Siehe "Grundlegende Registrierung" Seite G-16.**

#### **Weitere Bedienvorgänge:**

• "Einstellen von Steuertabellen und Rundung" Seite G-44.

#### **Schritt Bedienung**

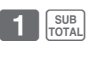

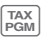

SUB<sub>10</sub>

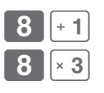

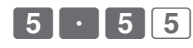

#### **Annehmen zweier Währungen (Euro und Landeswährung)**

Mit dieser Funktion wird die Registrierkasse so eingerichtet, dass sie im Journal oder auf Kassenbons Beträge in Euro und der lokalen Währung druckt.

- **1** Geben Sie **3** ein und drücken Sie dann die <sub>Foral</sub>-Taste, um die Registrierkasse in den Programmiermodus zu versetzen.
- 2 Geben Sie "2422" ein und drücken Sie dann die <sub>Foral</sub>-Taste. "2422" ist der Programmcode für die Einrichtung von Währungen und muss vor der eigentlichen Einstellung eingegeben werden.
- *3* Nehmen Sie Bezug auf die nachstehende Tabelle **A** und wählen Sie die Hauptwährung sowie auch die Währung für den Ausdruck von Gesamtbeträgen auf Journalen oder Kassenbons. Drücken Sie dann die  $\sqrt{\frac{C_A A_M NT}{T_B N}}$ -Taste. Das rechte Beispiel zeigt die Einrichtung für Euro als Hauptwährung und den Ausdruck von Gesamtbeträgen in sowohl Euro als auch der Landeswährung.
- 4 Drücken Sie die <sub>Foral</sub>-Taste, um die Währungseinstellung abzuschließen.

Die Hauptwährung ist die Landeswährung, und Gesamtbeträge werden in der Landes-**-------------------------------**<br>währung 0 gedruckt.

Die Hauptwährung ist Euro, und Gesamtbeträge werden in Euro gedruckt.

Die Hauptwährung ist die Landeswährung, und Gesamtbeträge werden sowohl in Euro als auch in der Landeswährung gedruckt.

Die Hauptwährung ist Euro, und Gesamtbeträge werden sowohl in Euro als auch in der **Camps (Gamps).**<br>Landeswährung gedruckt.

Standardeinstellung: 2

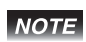

**Damit in der obigen Einstellung Ergebnisse erhalten werden, müssen Sie den Wechselkurs einstellen. Siehe nächste Seite.**

## **Schritt Bedienung**

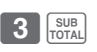

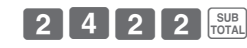

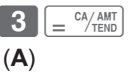

SUB<br>TOTAL

Modusschalter

**DEC** 

PGM

**A**

## **Einstellen des Wechselkurses**

Einrichten eines Wechselkurses ermöglicht es der Registrierkasse, Umrechnungen zwischen Landeswährung und Euro durchzuführen.

#### **Schritt Bedienung**

- **1** Geben Sie **Fille** ein und drücken Sie dann die <sub>Foral</sub>-Taste, um die Registrierkasse in den Programmiermodus zu versetzen.
- *2* Geben Sie den Wechselkurs gegenüber dem Euro ein und drücken Sie die Po-Taste. Das rechte Beispiel zeigt die Einrichtung von DM 1,95 für 1 Euro.
- 3 Drücken Sie die **FROPE 7** Taste, um die Programmierung abzuschließen.

## **Begrenzen der Registrierkasse auf Zahlungen in Euro**

Mit der nachstehenden Programmierung kann die Registrierkasse so eingerichtet werden, dass nur Zahlungen in Euro angenommen werden.

- *1* Drehen Sie den Modusschalter auf die Z-Position.
- *2* Geben Sie den Rückstellungsbericht aus, indem Sie die  $\boxed{=}$ <sup>cA/AMT</sup></sub>-Taste drücken. Rückstellungsbericht siehe "Täglicher Lese-/ Rückstellbericht" Seite G-28.
- **3** Drücken Sie  $\begin{bmatrix} 1 & 0 \end{bmatrix}$   $\begin{bmatrix} e^{t/4MT} \end{bmatrix}$ , um den periodischen Bericht zu löschen. Periodischer Bericht siehe "Ausdrucken periodischer Berichte" Seite G-30.
- 4 Geben Sie **0 1 0 7 2 0 0 2** ein und drücken Sie dann die **FOPA**-Taste. "010172002" ist der spezielle Programmcode für die Beschränkung von Transaktionen auf Zahlung in Euro.
- **5** Drücken Sie  $E = \frac{CA/ABIT}{TED}$ , um die Programmierung abzuschließen.

#### **Schritt Bedienung**

SUB<sub>TOTAL</sub>

 $\sqrt{\frac{SUB}{TOR}}$ 

 $1$   $\mid$   $\cdot$   $\mid$  9  $\mid$  5  $\mid$  po $\mid$ 

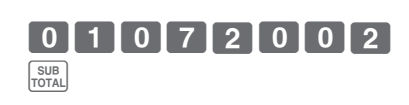

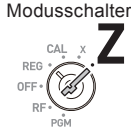

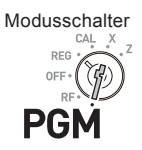

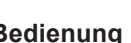

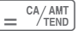

 $\overline{CA/AMT}$ 

 $\bigcirc$   $\bigcirc$   $\bigcirc$ 

#### **Einstellen der Registrierkasse auf Konformität mit der australischen GST**

Mit der nachstehenden Einstellung kann die Registrierkasse für die Berechnung der australischen GST (Waren- und Dienstleistungssteuer) eingerichtet werden.

**Schritt Bedienung**

- *1* Drehen Sie den Modusschalter auf die Z-Position.
- **2** Geben Sie **0 1 0 1 2 0 0 1** ein und drücken Sie dann die  $\frac{SUB}{TOTA}$ -Taste. "01012001" ist der spezielle Programmcode für die Einstellung der australischen GST.
- **3** Drücken Sie die  $\sqrt{P_{\text{TEND}}}$ -Taste, um die Programmierung abzuschließen. Wenn Sie die Programmierung abbrechen möchten, drücken Sie die  $\frac{1}{2}$ sus, Taste anstelle der  $\left[ \begin{smallmatrix} 2 & \text{CA/AMT} \ \text{TEND} \end{smallmatrix} \right]$ -Taste.

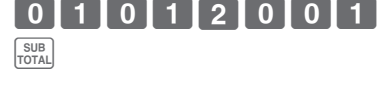

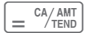

Dieser Abschnitt erklärt die grundlegenden Bedienungen der Registrierkasse. Weiterführende Informationen zu den einzelnen Funktionen finden Sie auf den Seitenverweisen der jeweiligen Bedienung.

#### **Öffnen der Geldlade ohne Transaktion**

Sie können diese Funktion zum Wechseln von Geld o. dgl. verwenden.

#### **Schritt Bedienung**

**1** Drücken Sie einfach die <sup>CHK</sup><sub>ss</sub>-Taste.

Die Geldlade öffnet sich ohne Registrierung.

## **Grundlegende Registrierung**

Sie können Posten in entsprechenden WG (Warengruppen) registrieren.

#### **Bedienungsbeispiel**

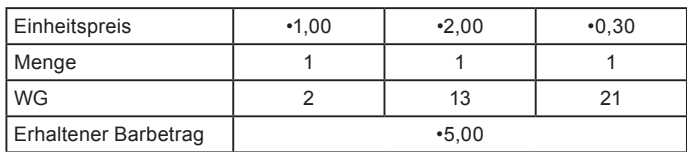

- **1** Geben Sie 100 ein und drücken Sie die -2-Taste.
	- •1,00 wurde in WG 2 registriert.
- 2 Drücken Sie  $\frac{H_{\text{CEPI}}}{H_{\text{CEPI}}}$ , bevor Sie den Einheitspreis eingeben.

•0,30 wird in WG 13 registriert.

WG 9 bis 24 werden durch eine Kombination der Tasten  $\frac{f_{\text{eff}}}{f_{\text{eff}}}$  und  $\frac{1}{2}$  bis  $\boxed{8}$  gewählt.

- **3** Drücken Sie die  $\frac{f_{\text{eff}}}{f_{\text{eff}}}$ -Taste zweimal, bevor Sie den Einheitspreis eingeben, und danach die Taste  $\lceil 5 \rceil$ .
	- •0,30 wird in WG 21 registriert.

Durch zweimaliges Drücken der **FREEFE-Taste** und Drücken einer der Tasten von  $\lceil \cdot \rceil$  bis 8 werden WG 17 bis 24.

*Fortsetzung auf der nächsten Seite.* →

**Schritt Bedienung**

 $\overline{\mathcal{C}^{HK}}$ 

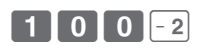

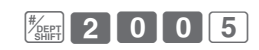

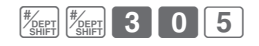

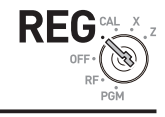

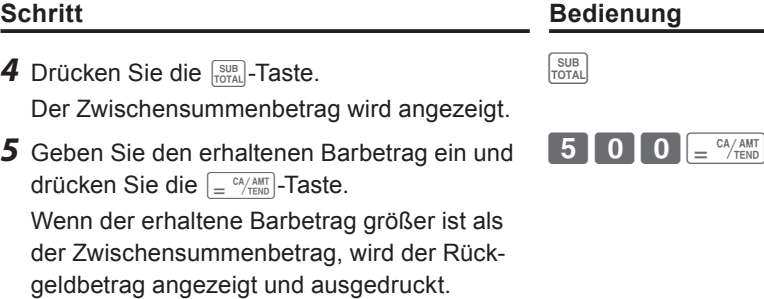

#### **Ausdruck**

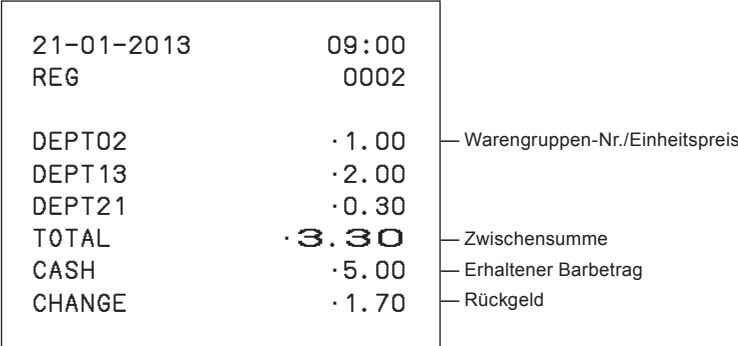

## **Weitere Bedienvorgänge:**

- "Registrieren mit Aufschlag oder Nachlass" Seite G-68.
- "Belegen von Warengruppentasten mit Einheitspreisen" Seite G-33.
- "Einstellen von PLU-Einheitspreisen" Seite G-42.
- "Verknüpfen von PLUs mit Warengruppen" Seite G-43.

#### **Registrieren eines Mehrpostenverkaufs**

Sie können mehrere gleiche Artikel in einer Warengruppe registrieren, indem Sie die WG-Taste wiederholt drücken oder die  $\sqrt{\frac{2}{5}}$ -Taste verwenden.

#### **Bedienungsbeispiel**

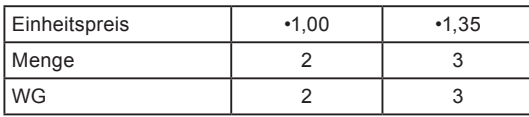

- *1* Geben Sie den Einheitspreis ein und drücken Sie dann die WG-Taste. Einer der Artikel ist in der Warengruppe registriert.
- *2* Drücken Sie dieselbe WG-Taste ein weiteres Mal.

Bei jeder Betätigung der WG-Taste wird ein weiterer Artikel in der Warengruppe registriert.

- *3* Geben Sie die Menge ein und drücken Sie dann die Multiplikationstaste.
- *4* Geben Sie den Einheitspreis des Artikels ein. In diesem Beispiel werden drei Artikel zu je •1,35 registriert.
- *5* Schließen Sie die Transaktion durch Drücken der Tasten  $\frac{SUB}{TOTAL}$  und  $\frac{CA/AMT}{TEND}$  ab.

#### **Ausdruck**

**G-18**

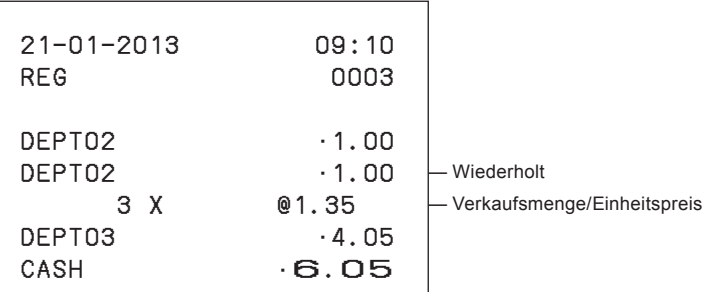

#### **Schritt Bedienung**

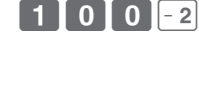

 $-2$ 

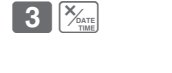

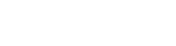

 $k_{\text{TOTAL}}$   $\overline{=}$   $\frac{CA/AMT}{TEND}$ 

 $3$   $5$   $\times$   $3$ 

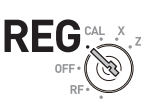

## **Kreditverkauf von Artikeln**

Anstelle von Bargeldzahlung können Sie Kreditverkäufe registrieren.

#### **Bedienungsbeispiel**

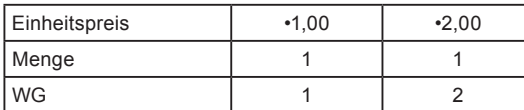

- *1* Registrieren Sie die verkauften Artikel in der entsprechenden WG. Das rechte Beispiel zeigt die Registrierung von •1,00 in WG 1.
- *2* Das rechte Beispiel zeigt die Registrierung von •2,00 in WG 2.
- *3* Drücken Sie die Zwischensummentaste, um den Gesamtbetrag anzuzeigen.
- 4 Drücken Sie die **CH**-Taste anstelle der  $\left\lfloor \frac{CA/AMT}{TEND} \right\rfloor$ -Taste.

#### **Ausdruck**

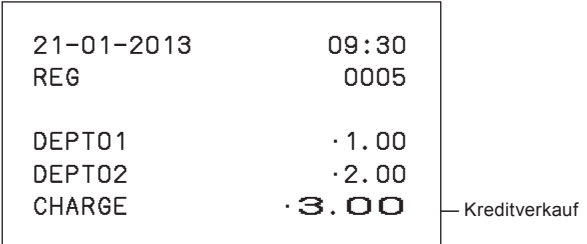

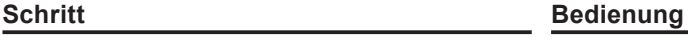

 $7001$ 

 $\fbox{2} \fbox{0} \fbox{0} \fbox{-2}$ 

SUB<br>TOTAL

 $CH$ 

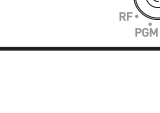

REG

#### **Bar- und Kreditverkauf von Artikeln (gemischte Zahlung)**

Sie können einen Teil der Artikel gegen Bargeld und den Rest auf Kredit verkaufen.

Im nachstehenden Beispiel ist der Gesamtbetrag •9,00, und die Bezahlung erfolgt mit •5,00 Bargeld und •4,00 auf Kredit.

#### **Bedienungsbeispiel**

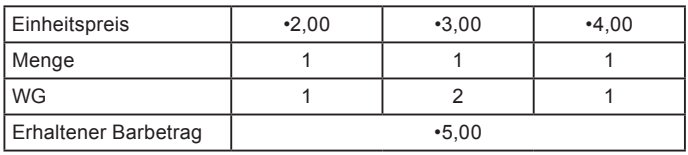

- *1* Registrieren Sie die Artikel in den entsprechenden Warengruppen durch Eingeben der Einheitspreise und Drücken der WG-Tasten.
- *2* Eingabe von •4,00 in WG 2. C??s
- **3** Eingabe von •4,00 in WG 1.  $\begin{bmatrix} 4 & 0 & 0 & +1 \\ 0 & 0 & 0 & +1 \end{bmatrix}$
- 4 Drücken Sie die **FSUB**<sub>COTAL</sub>-Taste, um den Gesamtbetrag anzuzeigen.
- *5* Geben Sie den erhaltenen Barbetrag ein und drücken Sie dann die  $\sqrt{p} = \frac{CA/AMT}{TEN}$ -Taste. Das Display zeigt den Restbetrag an.
- 6 Drücken Sie die [CH]-Taste, um den Restbetrag als Kredit zu buchen.

*Fortsetzung auf der nächsten Seite.* 6

#### **Schritt Bedienung**

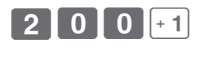

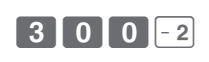

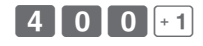

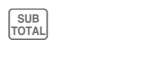

 $\mathsf{CH}$ 

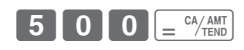

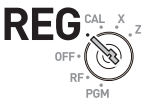

#### **Ausdruck**

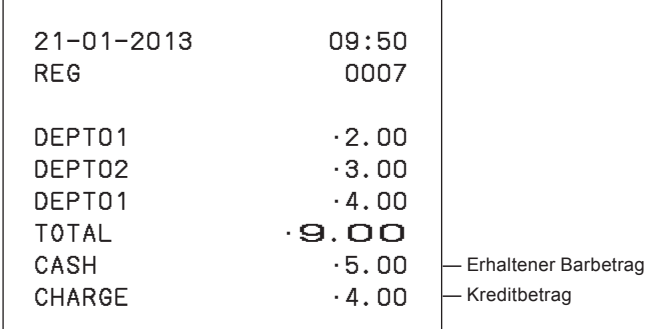

## **Bar- und Scheckverkauf von Artikeln (gemischte Zahlung)**

Im nachstehenden Beispiel werden •20,00 bar und der Rest per Scheck bezahlt.

#### **Bedienungsbeispiel**

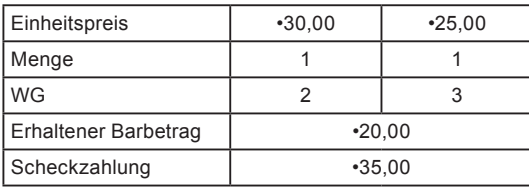

- *1* Registrieren Sie die verkauften Artikel durch Eingeben der Einheitspreise und Drücken der WG-Tasten.
- 2 Drücken Sie **Regist**. Das Display zeigt den Gesamtbetrag an.
- *3* Geben Sie den erhaltenen Barbetrag ein und drücken Sie dann  $\sqrt{p} = \frac{CA/AMT}{TEMO}$ . Das Display zeigt den Restbetrag an.
- 4 Drücken Sie  $\sqrt{\frac{CHK}{MS}}$ , um den Restbetrag als Scheckzahlung zu registrieren.

*Fortsetzung auf der nächsten Seite.* 6

#### **Schritt Bedienung**

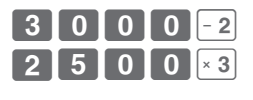

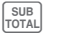

 $\begin{bmatrix} \text{CHK} \\ \text{NS} \end{bmatrix}$ 

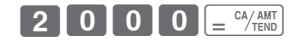

#### **Ausdruck**

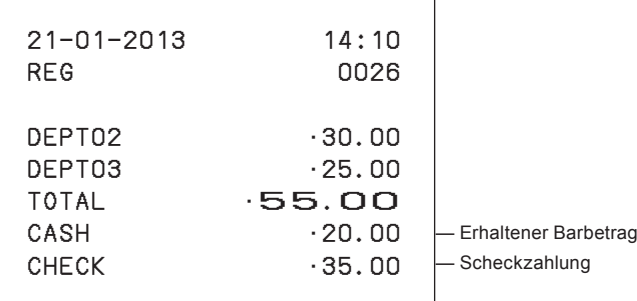

#### **Korrigieren von Eingabefehlern**

Es gibt zwei Möglichkeiten für die Berichtigung von Eingabefehlern: Korrektur bei der Eingabe (vor dem Drücken der WG-Taste) und Berichtigung gespeicherter Daten (nach dem Drücken der WG-Taste),

**Korrektur vor dem Drücken der WG-Taste**

#### **Bedienungsbeispiel**

Es wurde versehentlich der Einheitspreis •4,00 anstelle von •1,00 eingegeben.

- **Schritt Bedienung**
- *1* Drücken Sie nach der falschen Eingabe die  $[a, c]$ -Taste.
- *2* Geben Sie den korrekten Einheitspreis ein und drücken Sie dann die WG-Taste.
- **3** Schließen Sie die Transaktion ab.  $\int_{0}^{2} e^{C_A/\text{AMT}}$

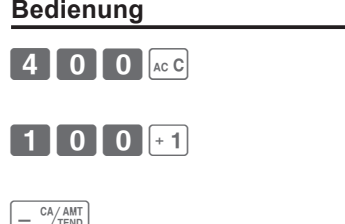

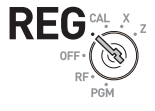

#### **Korrektur nach dem Drücken der WG-Taste**

Beim Drücken der WG-Taste wird der Artikel im Speicher registriert. Mit der  $\sqrt{\epsilon_{\text{max}}}$ -Taste können falsche Registrierungen in einer Warengruppe gelöscht werden. Die nachstehenden Beispiele verdeutlichen, wie falsche Registrierungen gelöscht werden können.

#### **Bedienungsbeispiel 1**

Es wurde der falsche Einheitspreis •5,50 anstelle von •5,05 eingegeben, und die WG-Taste wurde gedrückt.

 $5500$ 

 $5055$ 

 $\frac{1}{\sqrt{2\pi}}$ 

#### **Schritt Bedienung**

- *1* Der falsche Einheitspreis •5,50 wird in WG 1 registriert.
- **2** Drücken Sie die  $\sqrt{m}$ -Taste, um die Registrierung zu löschen.
- *3* Geben Sie den korrekten Einheitspreis •5,05 ein und drücken Sie die Taste für WG 1.
- 4 Schließen Sie die Transaktion ab.  $\left| \begin{array}{c} \end{array} \right| = \frac{CA/AMT}{B}$

#### **Ausdruck**

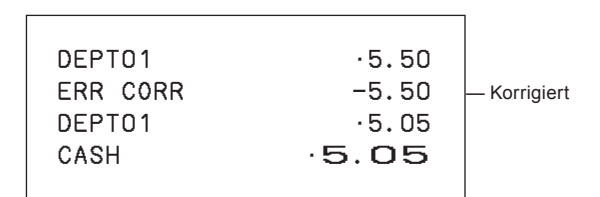

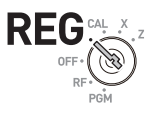

#### **Bedienungsbeispiel 2**

Bei einer Multiplikationsregistrierung wurde der falsche Einheitspreis •2,20 anstelle von •2,30 eingegeben und die WG-Taste gedrückt.

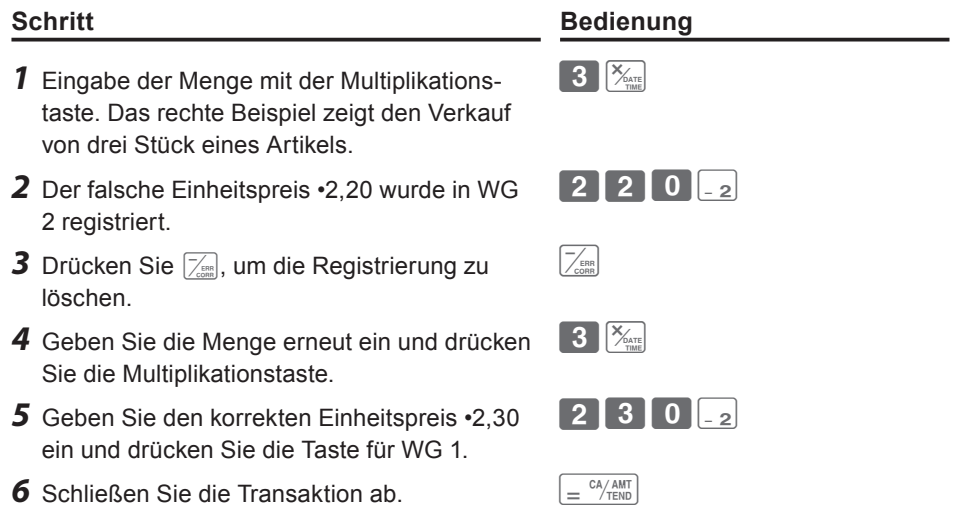

#### **Ausdruck**

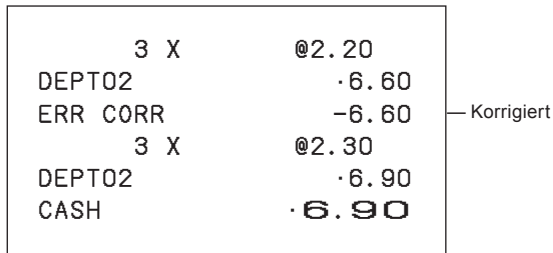

## **Verkauf von Artikeln in Fremdwährung**

Nachdem Sie die Einstellung unter "Annehmen zweier Währungen (Euro und Landeswährung)" Seite G-13, durchgeführt haben, können Sie Artikel mit Wechselkursberechnung in der Landeswährung und in Euro verkaufen.

#### **Bedienungsbeispiel**

Verkauf dreier Artikel zu einem Einheitspreis von DM 2,00 mit Bezahlung in Euro.

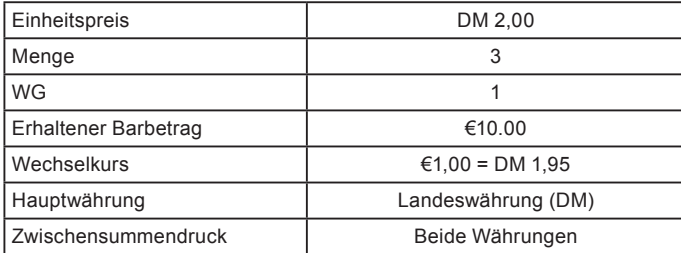

- *1* Geben Sie die verkaufte Menge ein und drücken Sie  $\left[\frac{X_{\text{max}}}{X_{\text{max}}}\right]$ .
- *2* Geben Sie den Einheitspreis DM 2,00 ein und drücken Sie die WG-Taste.
- 3 Drücken Sie **PO** und dann **sub**, um den Verkaufsbetrag in Euro zu berechnen. Das Display zeigt den Betrag in Euro mit einem  $E^{\prime\prime}$  an.
- *4* Geben Sie den gezahlten Betrag in Euro ein und drücken Sie dann [Po]. Das Display zeigt den erhaltenen Barbetrag in Euro mit einem .E" an.
- **5** Drücken Sie  $\boxed{=}$   $\frac{C_A/AMT}{TENO}$ , um die Transaktion abzuschließen, wonach der Rückgeldbetrag in der Landeswährung (in diesem Fall DM) angezeigt und gedruckt wird.

*Fortsetzung auf der nächsten Seite.* 6

#### **Schritt Bedienung**

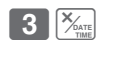

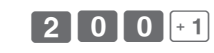

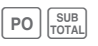

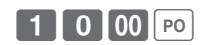

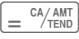

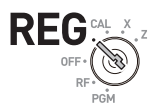

**Ausdruck**

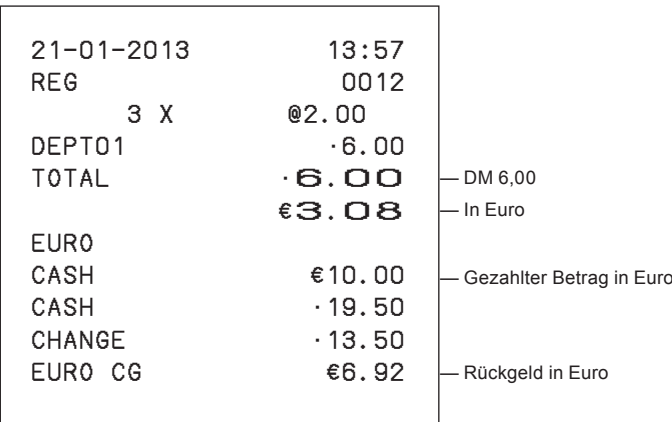

## **Ausdrucken von Umsatzberichten**

Dieser Abschnitt beschreibt den Ausdruck der in der Registrierkasse gespeicherten Umsatzdaten.

 $\left[\frac{X_{\text{ATE}}}{Y_{\text{MME}}}\right]$ 

#### **Ausdruck des täglichen Geschäftsberichts**

#### **Kurzbericht**

Der Kurzbericht enthält die zusammengefassten Umsatzdaten bis zum aktuellen Zeitpunkt.

#### **Schritt Bedienung**

*1* Drehen Sie den Modusschalter auf **X** und drücken Sie [Xarr].

Der Drucker gibt den Kurzbericht aus.

#### **Ausdruck**

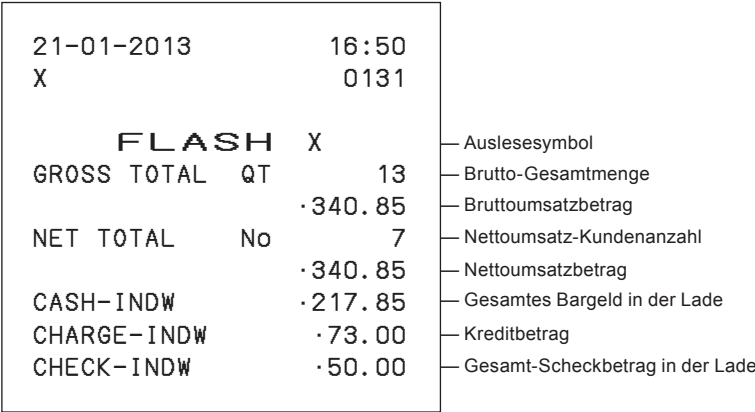

Modusschalter

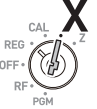

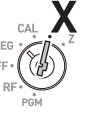

**Grundlegende Funktionen**

**Grundlegende Funktionen** 

#### **Täglicher Lese-/Rückstellbericht**

Am Ende des Geschäftstags können Sie nach Kategorien zusammengefasste Ergebnisse des Tags ausdrucken. Beim Rückstellbericht (Z) werden alle Umsatzdaten gelöscht, während die Daten beim Lesebericht (X) im Speicher erhalten bleiben.

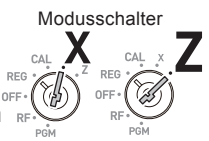

# **NOTE**

**Drucken Sie bitte keinen Rückstellbericht (Z), während das Geschäft geöffnet ist. Bei diesem Ausdruck werden alle Umsatzdaten gelöscht.**

**Schritt Bedienung**

 $=$ <sup>CA</sup> $/$ AMT

*1* Drehen Sie den Modusschalter auf **X** oder **<sup>Z</sup>** und drücken Sie  $\boxed{=}$   $\frac{CA/AM}{B}$ . Der Drucker gibt den Lese- (X) oder Rückstellbericht (Z) aus.

#### **Ausdruck**

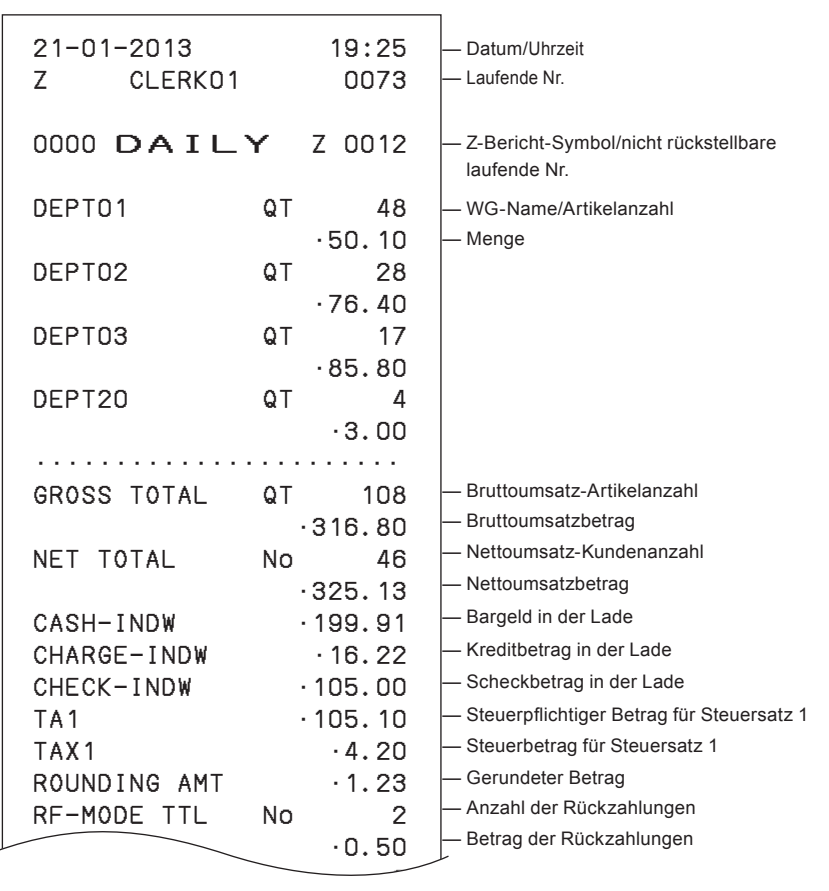

**Ausdruck**

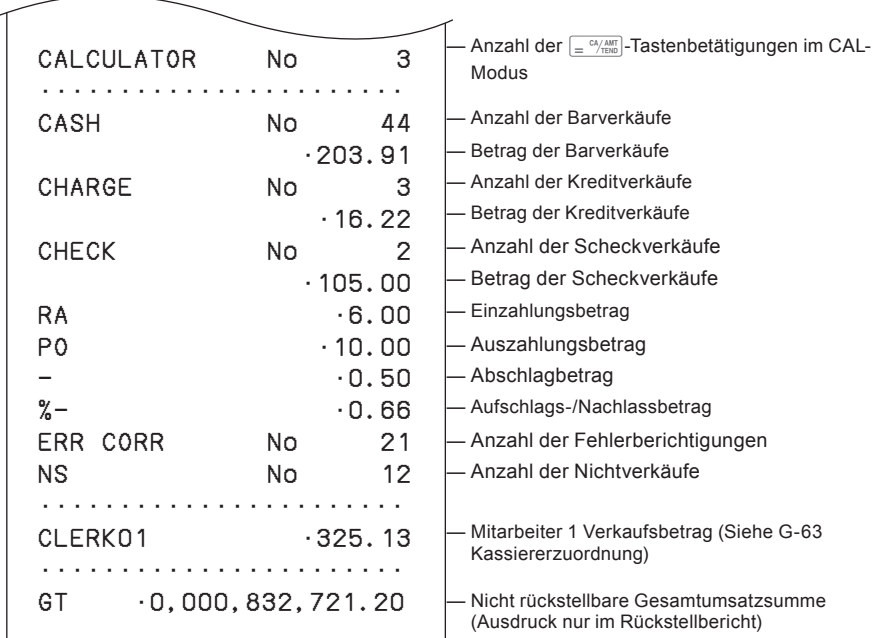

## **Ausdrucken periodischer Berichte**

Neben dem täglichen Bericht können Sie auch periodische Umsatzberichte ausgeben. Die Registrierkasse druckt die Brutto- und Netto-Gesamtumsatzdaten seit dem letzten periodischen Bericht. Wenn Sie diesen Vorgang beispielsweise einmal monatlich ausführen, erhalten Sie monatliche Umsatzberichte.

**Ausdruck**

#### **Schritt Bedienung**

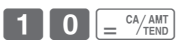

Modusschalter

**1** Geben Sie den Code "10" für periodische B erichte ein und drücken Sie dann die  $\left[ \equiv \frac{CA/AMT}{TERD} \right]$ -Taste. Gesamtmengen und -beträge seit dem letzten periodischen Bericht werden ausgedruckt.

#### 21−01−2013 20:35 Z 0365 0010 PERIODIC ZZ 0001 GROSS TOTAL QT 67 •270.73 NET TOTAL No 38 •271.24 — Datum/Uhrzeit Laufende Nr. — Symbol für periodische Rückstellung — Brutto-Gesamtmenge — Bruttoumsatzbetrag — Netto-Gesamtkundenanzahl — Nettoumsatzbetrag

# **Nützliche Funktionen**

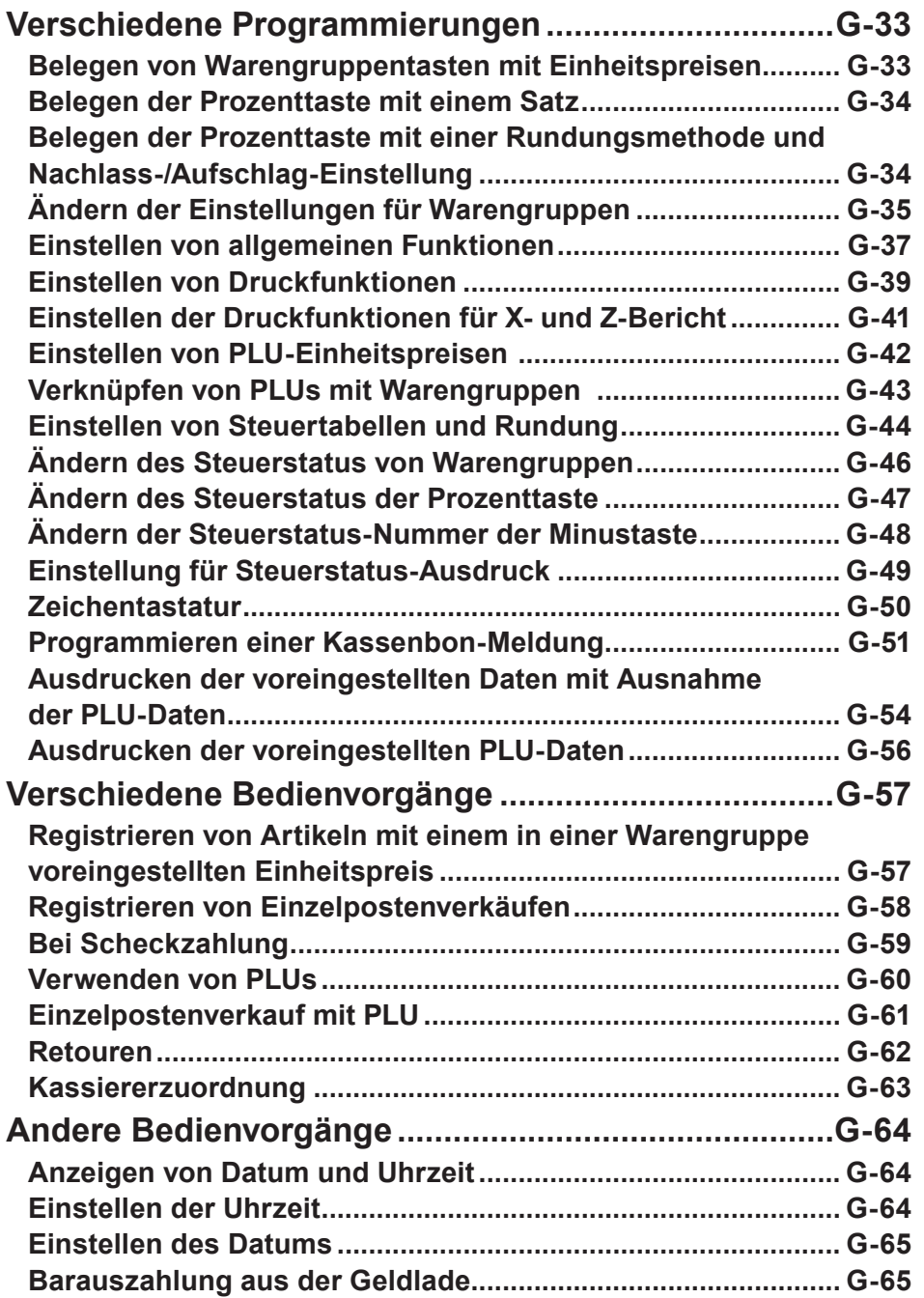

# Nützliche Funktionen **Nützliche Funktionen**

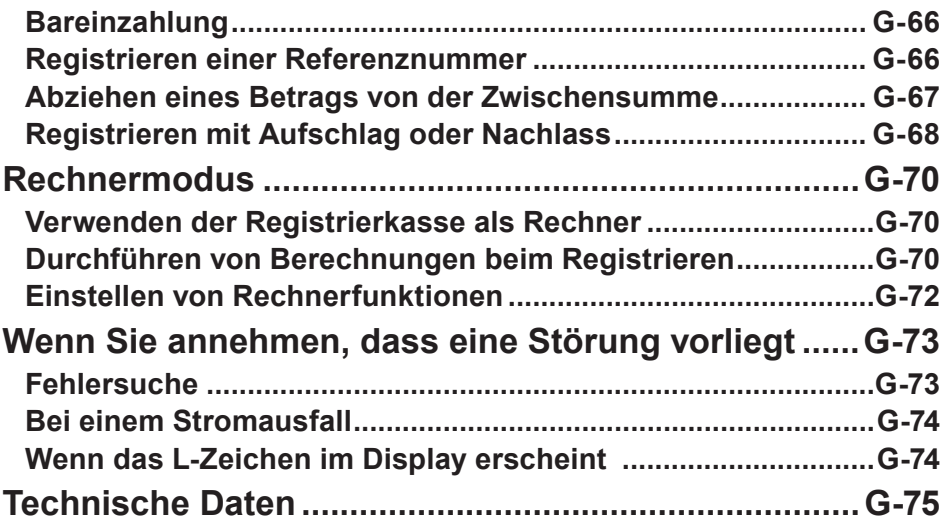

# **Verschiedene Programmierungen**

## **Belegen von Warengruppentasten mit Einheitspreisen**

Sie können Einheitspreise in Warengruppentasten fest voreinstellen, damit vor dem Registrieren in einer Warengruppe eine Eingabe des Einheitspreises entfällt.

Das nachstehende Beispiel beschreibt die Festpreis-Voreinstellung von •2,00 in WG 1, •5,50 in WG 2 und •15,00 in WG 3.

## **Bedienungsbeispiel**

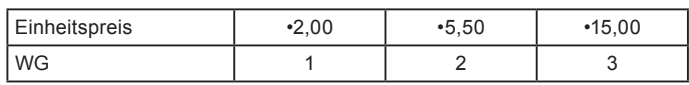

- **1** Drücken Sie die **11 Frotal**-Tasten. Die Registrierkasse ist nun bereit für die Einrichtung von Einheitspreisen in Warengruppen.
- *2* Geben Sie den Einheitspreis ein und drücken Sie dann die betreffende WG-Taste. •2,00 wurde in WG 1 registriert.
- *3* Eine Eingabe des Dezimalpunkts ist nicht erforderlich. •5,50 wurde in WG 2 registriert.
- *4* •15,00 wird durch die rechts dargestellte Bedienung in WG 3 voreingestellt.
- 5 Drücken Sie <sub>Foral</sub>, um die Einstellungen abzuschließen.

## **Weitere Bedienvorgänge:**

• "Registrieren von Artikeln mit einem in einer Warengruppe voreingestellten Einheitspreis" Seite G-57.

#### **Schritt Bedienung**

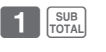

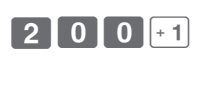

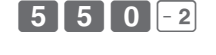

SUB<sub>TOTAL</sub>

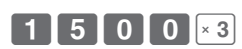

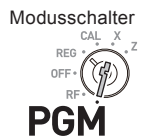

## **Belegen der Prozenttaste mit einem Satz**

Sie können einen Prozentsatz für die  $\frac{1}{2}$ urender voreinstellen, damit bei Verkäufen mit Nachlass eine Eingabe des Prozentsatzes entfällt. Im nachstehenden Beispiel wird die  $\frac{1}{20}$ raste mit 2,5% belegt.

# **Bedienungsbeispiel**

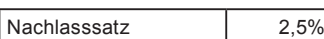

- 1 Drücken Sie **1 <sub>Foral</sub>**, um die Registrierkasse in den Programmiermodus zu versetzen.
- *2* Geben Sie den einzustellenden Prozentsatz ein und drücken Sie dann die  $\mathbb{Z}_{11}$ -Taste.
- **3** Drücken Sie <sub>Foral</sub>, um die Einstellung abzuschließen.

## **Weitere Bedienvorgänge:**

• "Registrieren mit Aufschlag oder Nachlass" Seite G-68.

## **Belegen der Prozenttaste mit einer Rundungsmethode und Nachlass-/Aufschlag-Einstellung**

Sie können die Prozenttaste mit einer Rundungsmethode belegen. Sie können die Prozenttaste außerdem mit der Funktion für Nachlass- oder Aufschlagberechnung belegen. Im nachstehenden Beispiel wird die Prozenttaste für Aufschlagberechnung mit Abschneiden eingerichtet.

- 1 Drücken Sie 3 **Straat**, um die Registrierkasse in den Programmiermodus zu versetzen.
- *2* Beziehen Sie sich auf die nachstehende Tabelle, um die Rundungsmethode (A) und Funktion (B) für die Prozenttaste zu wählen, und drücken Sie dann  $\frac{1}{2}$ ...
- 3 Drücken Sie <sub>Foral</sub>, um die Einstellung abzuschließen.

## **Schritt Bedienung**

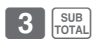

SUB<sub>10</sub>

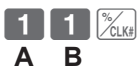

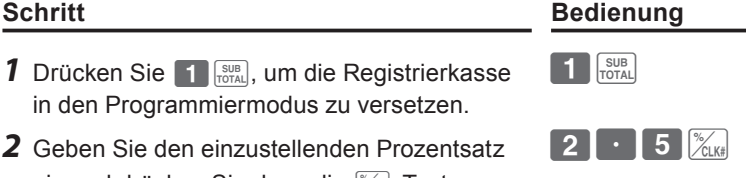

SUB<sub>TOTAL</sub>

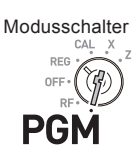

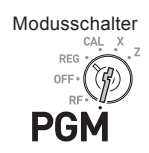

# **Nützliche Funktionen**

# **Auswahlmöglichkeiten** Rundung von Prozentberechnungen. **A** Abrunden (1,544=1,54; 1,545=1,55) **(a)** Abschneiden (1,544=1,54; 1,545=1,54) Aufrunden (1,544=1,55; 1,545=1,55) Nachlassberechnung (%–).<br>Aufschlagberechnung (%+). Aufschlagberechnung (%+).

Standardeinstellung: 0 0

# **Ändern der Einstellungen für Warengruppen**

Sie können für jede Warengruppe verschiedene Einstellungen programmieren, unter Anderem eine Begrenzung der Anzahl an Stellen bei der Eingabe und eine Sperrung von Mehrpostenregistrierungen.

## **Bedienungsbeispiel**

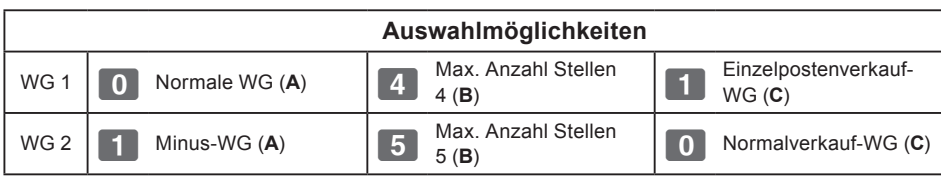

#### **• Minus-WG ist eine Warengruppe, bei der eingegebene Einheitspreise als NOTE Minuspreis registriert werden, beispielsweise für Pfandflaschenrückgabe u. dgl.**

**• Mit einer Einzelpostenverkauf-WG kann ein Artikel schnell durch Drücken einer WG-Taste registriert werden, und eine Betätigung der**  $\int_{\mathbb{R}} e^{2A/M\pi}$ **]-Taste ist nicht erforderlich.**

- **1** Drücken Sie **3** Foral, um die Registrierkasse in den Einstellungsmodus zu versetzen.
- *2* Geben Sie unter Bezugnahme auf die nachstehenden Tabellen Ihre Auswahl für **A**, **B** und **C** ein und drücken Sie dann eine WG-Taste.

Im rechten Beispiel wird WG 1 als Normale WG (**A**), beschränkt auf 4 Stellen (**B**) und Einzelpostenverkauf-WG (**C**) eingerichtet.

*Fortsetzung auf der nächsten Seite.* →

## **Schritt Bedienung**

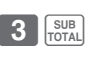

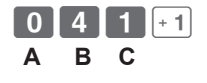

**Nützliche Funktionen Nützliche Funktionen**

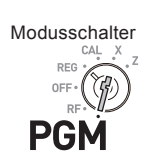

# **Nützliche Funktionen**

- *3* Im rechten Beispiel wird WG 2 als Minus-WG (**A**), beschränkt auf 5 Stellen (**B**), und Normalverkauf-WG (**C**) eingerichtet.
- **Schritt Bedienung**

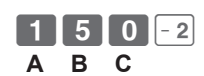

4 Drücken Sie  $\frac{SUB}{C}$ , um die Einstellungen abzuschließen.

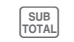

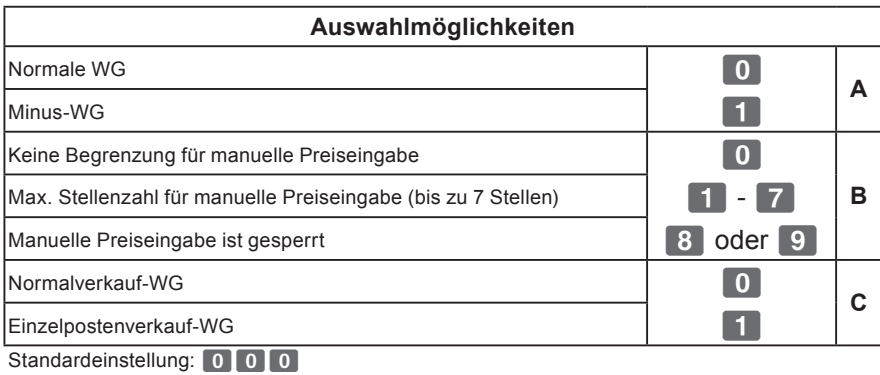
### **Einstellen von allgemeinen Funktionen**

Mit diesem Programm werden die allgemeinen Funktionen der Registrierkasse eingestellt, unter Anderem für teilweise Barzahlung, Zurückstellung der laufenden Nummer nach dem Rückstellbericht (Z-Bericht) usw.

- 1 Drücken Sie 3 **Supplement Charles** um die Registrierkasse in den Einstellungsmodus zu versetzen.
- *2* "0622" ist der Programmcode für allgemeine Funktionen und muss vor der eigentlichen Programmierung eingegeben werden.
- *3* Die Stellen von **A** bis **D** entsprechen den in den nachstehenden Tabellen angeführten Einstellungen **A** bis **D**. Siehe nachstehende Erläuterung der Einstellung "0022".
- 4 Drücken Sie **Rus**, um die Einstellungen abzuschließen.
- **A** ... Keine Begrenzung der letzten beiden Stellen des eingegebenen Betrags auf 00 oder 50.
- **B** … Negative Zwischensummenwerte nach Drücken der Z<sub>556</sub>-Taste und die Rückstellung der laufenden Nummer nach einem Z-Bericht sind unzulässig.
- **C** … Eine teilweise Scheckzahlung ist zulässig, aber eine teilweise Barzahlung **C** … ist unzulässig, und es werden auf dem Display keine Sekunden angezeigt.
- **2 D** ... Kassierer muss vor Registrierungen seine ID-Nummer eingeben, und die Keine Begrenzung der letzten Stelle von Zahleneingaben auf 0 oder 5, der 00 - Taste dient als 000-Taste.

*Fortsetzung auf der nächsten Seite.* 6

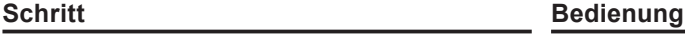

3 SUB

SUB<sub>TOTAL</sub>

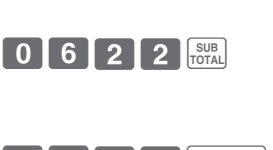

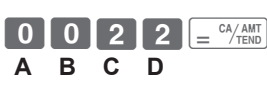

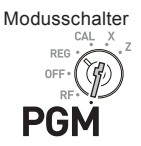

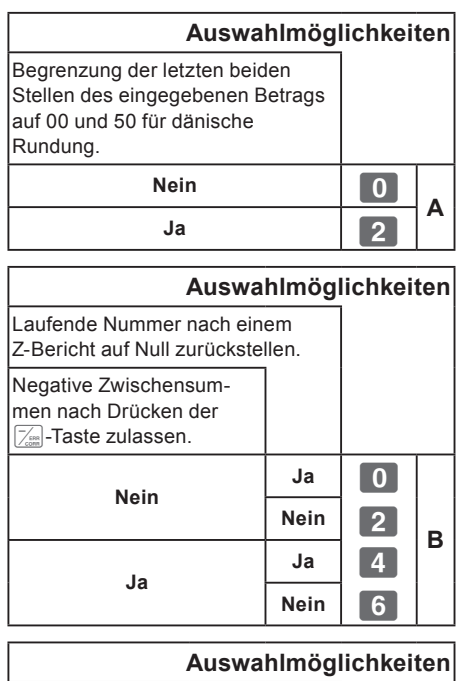

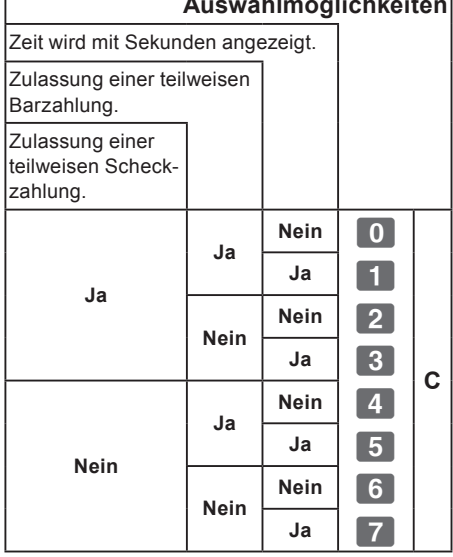

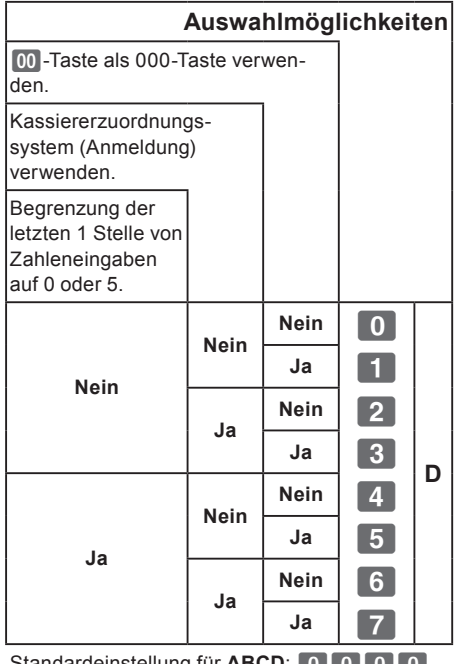

Standardeinstellung für **ABCD:** 0 0 0 0 0

### **Einstellen von Druckfunktionen**

Über diese Einstellungen programmieren Sie kollektiv wirkende Druckmethoden wie Uhrzeitaufdruck auf Kassenbons oder Auslassen der Stückzahl von Positionen im Journaldruck usw.

**Schritt Bedienung**

?BXXk

 **A B C D**

SUB<sub>TOTAL</sub>

 $5$  0 0 0 6  $\sim$   $\frac{C_A}{A}$ 

Modusschalter

 $D Ef$ 

**PGN** 

 $3 \frac{\text{SUB}}{\text{TOTAL}}$ 

- **1** Drücken Sie **3 Figure**, Die Registrierkasse ist bereit für die Programmierung.
- 2 Geben Sie "0522" ein und drücken Sie dann  $\sqrt{\frac{SUB}{TOTAL}}$ . "0522" ist der Programmcode für die Einstellung von Druckfunktionen.
- *3* Treffen Sie unter Bezugnahme auf die nachstehenden Tabellen Ihre Auswahl und geben Sie den Einstellungscode ein, um dann die  $\sqrt{\frac{c_A}{n_{FND}}}$ -Taste zu drücken.
- 4 Drücken Sie **RBBR**, um die Einstellungen abzuschließen.
- **B A** ... Der Gesamtbetrag wird auf Kassenbons gedruckt.
- **B** ... Nicht komprimierter Journaldruck.
- **C** ... Uhrzeit wird auf dem Kassenbon oder Journal gedruckt.
- **C D** … Stückzahlen werden im Journal ausgelassen, und es werden Zwischensummen sowie laufende Nummern auf Kassenbons und Journalen gedruckt.

*Fortsetzung auf der nächsten Seite.* 6

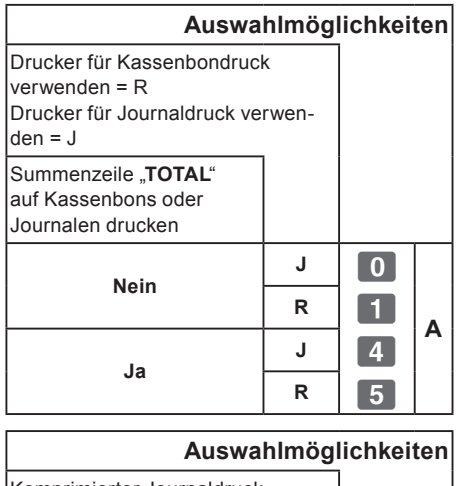

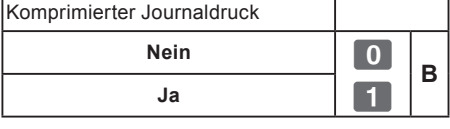

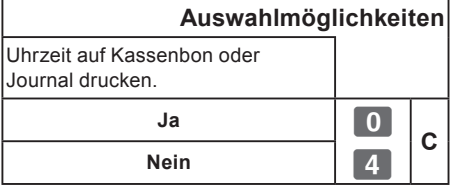

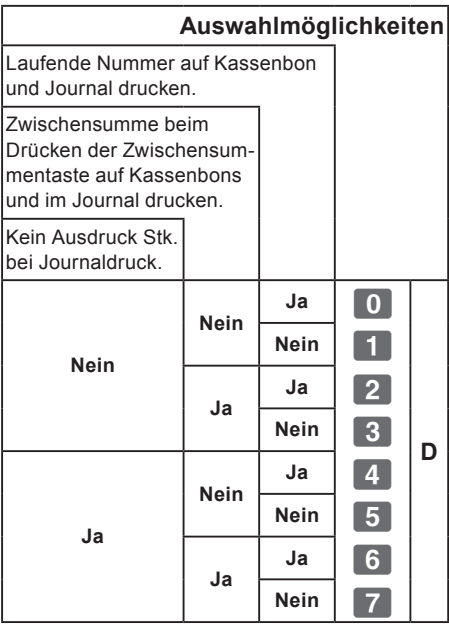

Standardeinstellung für ABCD: 0 0 0 0

**G-41**

# **Nützliche Funktionen**

## **Einstellen der Druckfunktionen für X- und Z-Bericht**

Mit diesem Programm legen Sie fest, wie X- und Z-Berichte gedruckt werden.

- **1** Drücken Sie **3 Signal**. Die Registrierkasse ist bereit für die Programmierung.
- 2 Geben Sie "0822" ein und drücken Sie dann  $\sqrt{\frac{SUB}{TQTAM}}$ . ..0822" ist der Programmcode für die Einstellung von Druckfunktionen für den Xund Z-Bericht.
- *3* Treffen Sie unter Bezugnahme auf die nachstehenden Tabellen Ihre Auswahl und geben Sie den Einstellungscode ein, um dann die <sup>p</sup>*-*Taste zu drücken.
- 4 Drücken Sie **Roop**, um die Einstellung abzuschließen.

Die Zahl der Retourtransaktionen sowie der zurückerstattete Betrag werden

SUB<sub>TOTAL</sub>

**10 A** ... im X- und Z-Bericht aufgeführt, und der Kurzbericht wird im X-Modus gedruckt.

**B** Die Gesamtumsatzsumme wird im Z-Bericht nicht aufgeführt und es werden<br>**B** … Lisies Deten zu Nichtusckauf Transaktionen gedruckt keine Daten zu Nichtverkauf-Transaktionen gedruckt.

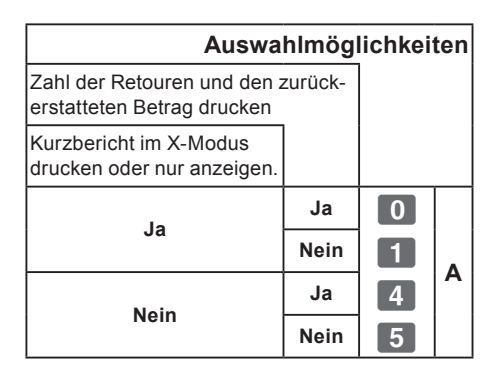

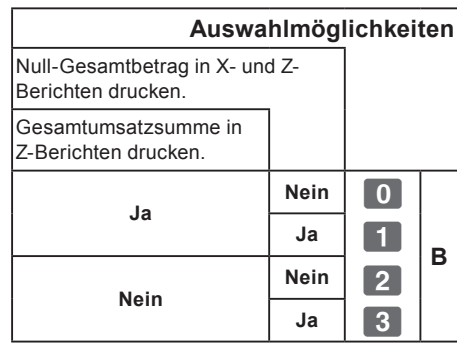

Standardeinstellung für AB: 0 0

### **Schritt Bedienung**

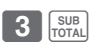

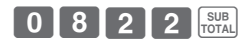

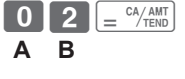

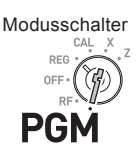

#### **Einstellen von PLU-Einheitspreisen**

Neben den Warengruppen können Sie auch für PLUs (Price Look Up) Einheitspreise voreinstellen. Voreingestellte Einheitspreise können durch Eingeben der PLU-Nummer abgerufen werden. Ihre Registrierkasse kann bis zu 999 PLUs speichern.

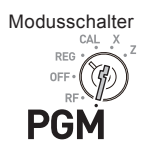

#### **Bedienungsbeispiel**

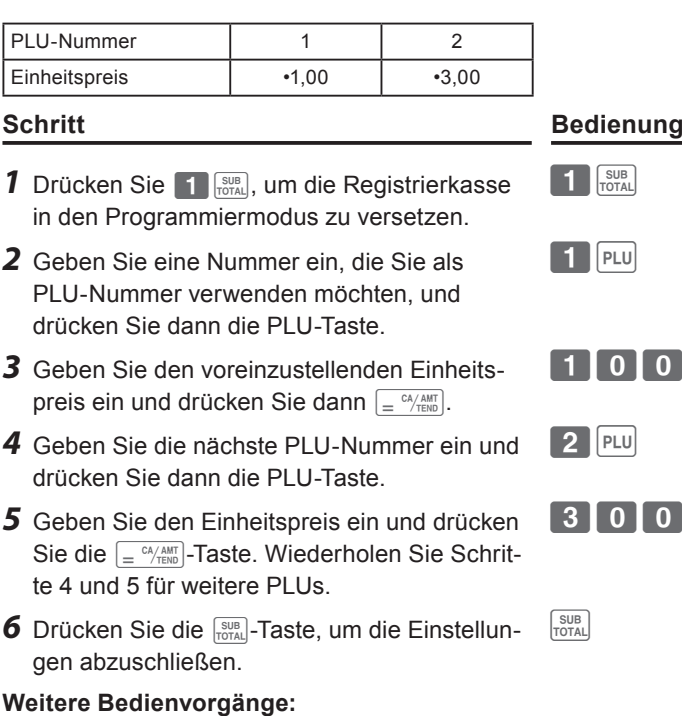

- "Verknüpfen von PLUs mit Warengruppen" Seite G-43.
- "Verwenden von PLUs" Seite G-60.

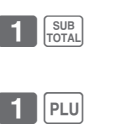

# $\boxed{0}$   $\boxed{=}$   $\frac{CA/AMT}{TEND}$

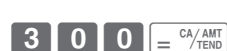

### **Verknüpfen von PLUs mit Warengruppen**

PLUs sind ebenfalls in Warengruppen kategorisiert. Beispielsweise könnte die PLU-Nummer 111 (Äpfel) in Warengruppe 01 (Früchte) angeordnet sein. Registrierte PLU-Positionen werden in zugeordneten Warengruppen kategorisiert und auf X- oder Z-Berichten aufgeführt.

#### **Bedienungsbeispiel**

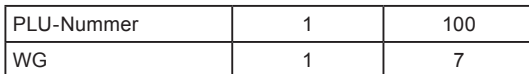

- 1 Drücken Sie 3 **FORAL**. Die Registrierkasse ist bereit für die Programmierung.
- *2* Geben Sie die PLU-Nummer ein, drücken Sie PLU und geben Sie die WG-Nummer ein, um dann  $\boxed{=} \frac{CA/AMT}{TEND}$  zu drücken.
- *3* Der rechts dargestellte Bedienvorgang verknüpft die PLU 100 mit WG 7.
- 4 Drücken Sie **Rus**, um die Einstellungen abzuschließen.
- **• Sie können bis zu 999 PLUs mit 24 Warengruppen verknüpfen. NOTE** 
	- **• Bei Zuordnung zu WG 0 der einer WG über 25, wird die PLU-Nummer mit WG 24 verknüpft.**

SUB<sub>TOTAL</sub>

**• Wenn in der PLU kein Einheitspreis voreingestellt ist, tritt ein Fehler auf.**

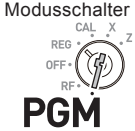

**Schritt Bedienung**

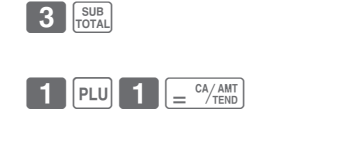

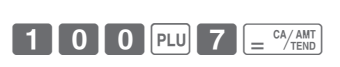

### **Einstellen von Steuertabellen und Rundung**

In der Registrierkasse können bis zu vier Arten von Steuertabellen eingerichtet werden, und Sie können jede Tabelle mit Steuersätzen, Rundung und Add-in- oder Add-on-Steuer programmieren. Diese Tabellen können auf Warengruppen, Prozenttaste und Minustaste angewendet werden. Die Bedingungen der Tabellen müssen als erstes eingerichtet werden.

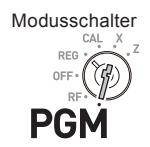

#### **Bedienungsbeispiel**

Einrichtung von 7,0000 % in Steuertabelle 1, Aufrundung und Add-on-Steuer.

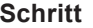

- 1 Drücken Sie 3 Foral. Die Registrierkasse ist bereit für die Programmierung.
- *2* Geben Sie die Steuertabellen-Nummer ein. Beziehen Sie sich für die vier Tabellen auf die nachstehende Tabelle. Das rechte Beispiel zeigt die Programmierung von Steuertabelle 1.
- *3* Geben Sie einen Steuersatz im Bereich von 0,0001 bis 99,9999 % ein. Drücken Sie dann die  $\int e^{-C A/AMT}$ -Taste. Im rechten Beispiel wird 7,0% eingestellt.
- *4* Geben Sie den Rundungssystemcode (**B**), ein spezielles Rundungssystem (**C**) und den Add-in- oder Add-on-Steuercode (**D**) ein.
- 5 Drücken Sie <sub>Foral</sub>, um die Programmierung abzuschließen.

*Fortsetzung auf der nächsten Seite.* 6

# $\overline{3}$   $\overline{s}$   $\overline{s}$   $\overline$  $\left[\begin{smallmatrix} \texttt{SUB} \\ \texttt{TOTAL} \end{smallmatrix}\right]$ **( A )**  $\boxed{7}$   $\boxed{0}$   $\boxed{=}$   $\frac{CA/AMT}{TEND}$  $\begin{bmatrix} 9 & 0 & 0 & 2 \end{bmatrix}$   $\begin{bmatrix} 2 & 2 & 4 \end{bmatrix}$   $\begin{bmatrix} 64/AMT \ \hline 2 & 1 \end{bmatrix}$ **( B ) C D**

**Bedienung** 

SUB<sub>TOTAL</sub>

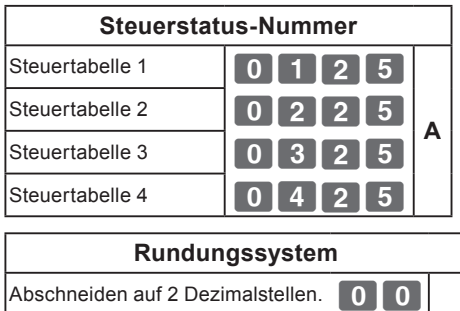

Abrunden auf 2 Dezimalstellen. **B** Aufrunden auf 2 Dezimalstellen.  $\Box$ 9  $\Box$ 0

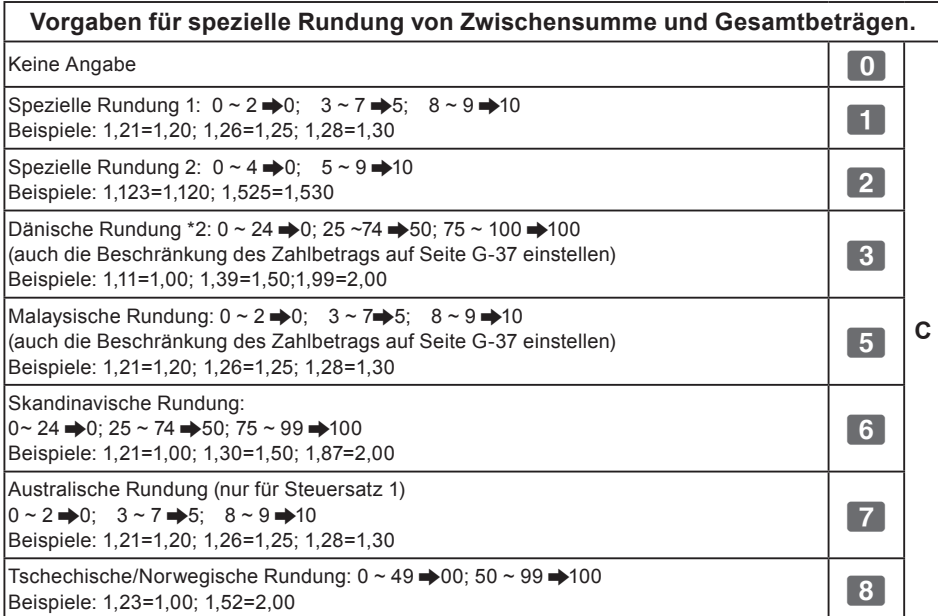

#### **Add-in/Add-on**

Keine Angabe **and The Angabe** 

Add-on-Steuersatz. **D D** 

Add-in-Steuersatz (VAT). **3** 

**NOTE** 

Ändern des Steuerstatus von WG-, Prozent- und Minustaste siehe "Ändern des Steuerstatus von Warengruppen" Seite G-46, "Ändern des Steuerstatus der Prozenttaste" Seite G-47 und "Ändern der Steuerstatus-Nummer der Minusta**ste" Seite G-48.**

**IN ISTRIGTO FORKIONGE Nützliche Funktionen**

### **Ändern des Steuerstatus von Warengruppen**

Alle Warengruppen sind standardmäßig als steuerfrei voreingestellt. Sie können die Status durch eine der nachstehenden Bedienungen ändern.

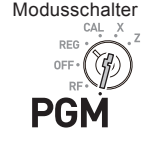

#### **Bedienungsbeispiel**

Einstellen von WG 1 bis 4 als steuerfrei und WG 9 bis 11 als Steuerstatus 1.

#### **Schritt Bedienung**

**1** Drücken Sie  $\blacksquare$   $\blacksquare$  und dann  $\blacksquare$  um die Registrierkasse in den Steuer-Programmier-

modus zu versetzen.

- *2* Drücken Sie zuerst die entsprechende Steuerstatus-Einstelltaste (siehe nachstehende Tabelle) und dann die Tasten der einzustellenden WG. Im rechten Beispiel werden WG 1 bis 4 als steuerfrei eingerichtet.
- *3* WG 9 bis 24 werden durch Kombinationen von  $\frac{1}{\sqrt[2]{2\pi}}$  und WG-Tasten zugeordnet. Im rechten Beispiel werden WG 9 bis 11 mit Steuerstatus 1 eingerichtet.

4 Drücken Sie **ROBIA, um die Einstellungen abzu-**

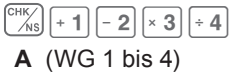

SUB TAX

SUB<sub>TOTAL</sub>

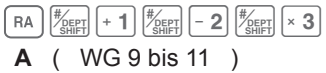

schließen. **Steuerstatus-Auswahlmöglichkeiten** Steuerstatus 1 RA Steuerstatus 2 **December 2 1999** Steuerstatus 3  $\sqrt{\sum_{n=1}^{\infty}$ **A** Steuerstatus 4 und alleged and the steuerstatus 4 under the steuerstatus and the steuerstatus and the steuerstatus and the steuerstatus and the steuerstatus and the steuerstatus and the steuerstatus and the steuerstatus an  $\sqrt{\frac{CHK}{NS}}$ **Steuerfrei** 

#### **Weitere Bedienvorgänge:**

• "Einstellen von Steuertabellen und Rundung" Seite G-44.

### **Ändern des Steuerstatus der Prozenttaste**

Die Prozenttaste ist anfänglich als steuerfrei programmiert. Sie können die Status durch die nachstehende Bedienung ändern.

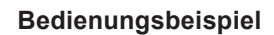

Belegen der Prozenttaste mit Steuerstatus 1.

- **1** Drücken Sie Zk und dann die  $\frac{1}{\text{Pear}}$ -Taste, um die Registrierkasse in den Steuer-Programmiermodus zu versetzen.
- *2* Drücken Sie unter Bezugnahme auf die nachstehende Tabelle die entsprechende RA -Taste und dann die  $\mathbb{K}_{\mathbb{N}}$ -Taste. Das rechte Beispiel zeigt die Belegung der Prozenttaste mit Steuerstatus 1.
- 3 Drücken Sie **ROBER, um die Einstellungen abzu**schließen.

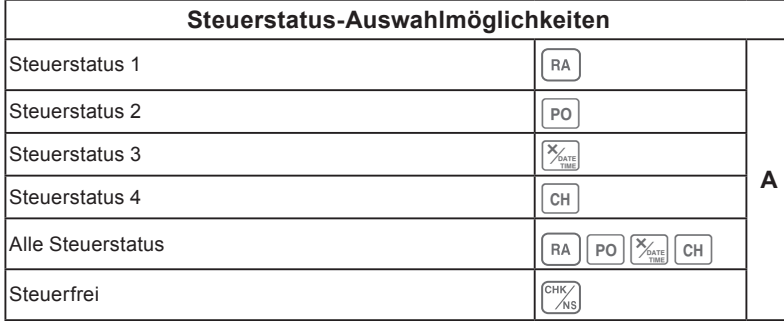

# **Schritt Bedienung**

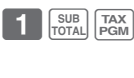

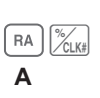

SUB<sub>TOTAL</sub>

Modusschalter

 $D Ef$ 

**PGN** 

#### **Ändern der Steuerstatus-Nummer der Minustaste**

Die Minustaste ist anfänglich als steuerfrei eingerichtet. Sie können die Status durch die nachstehende Bedienung ändern.

#### **Bedienungsbeispiel**

Belegen der Prozenttaste mit Steuerstatus 1.

#### **Schritt Bedienung**

- **1** Drücken Sie  $\prod_{\text{total}}$  und dann die  $\left[\frac{TAX}{PGM}\right]$ -Taste, um die Registrierkasse in den Steuer-Programmiermodus zu versetzen.
- *2* Drücken Sie unter Bezugnahme auf die nachstehende Tabelle die entsprechende RA -Taste und dann die  $\sqrt{z_{\text{max}}}$ -Taste. Das rechte Beispiel zeigt die Belegung der Minustaste mit Steuerstatus 1
- $RA$   $\frac{1}{2}$   $\frac{1}{2}$ **A**

SUB<br>TOTAL

**TAX**<br>TOTAL<br>PGM

**3** Drücken Sie <sub>Foral</sub>, um die Einstellungen abzuschließen.

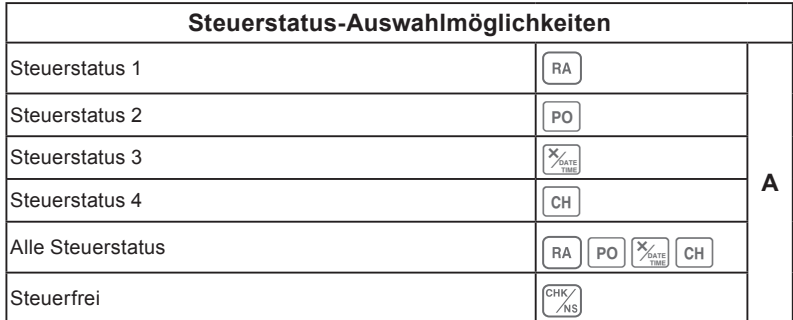

#### **Einstellung für Steuerstatus-Ausdruck**

Diese Funktion legt fest, ob Steuersymbole und steuerpflichtige Beträge gedruckt werden oder nicht.

#### **Bedienungsbeispiel**

Einstellung für den Ausdruck von Steuerstatus-Symbolen, steuerpflichtigen Beträgen und Add-in-Steuerbeträgen.

SUB<sub>TOTAL</sub>

- 1 Drücken Sie 3 **SUB**, um die Registrierkasse in den Programmiermodus zu versetzen.
- **2** Geben Sie "0326" ein und drücken Sie dann  $\sqrt{\frac{SUB}{TOTAL}}$ . "0326" ist der Programmcode für die Einstellung von Steuer-Druckfunktionen.
- *3* Treffen Sie unter Bezugnahme auf die nachstehenden Tabellen Ihre Auswahl für A, B, C und D für den Ausdruck von Steuerinformation. Drücken Sie dann  $\boxed{e^{\text{CA/AMT}}}.$
- 4 Drücken Sie <sub>Foral</sub>, um die Einstellungen abzuschließen.

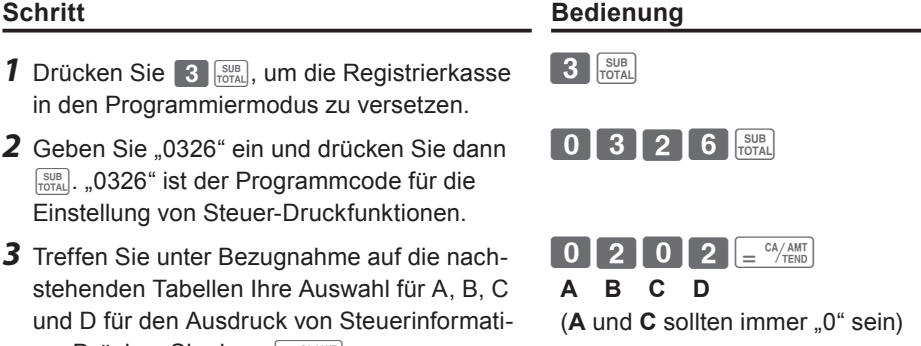

**Auswahlmöglichkeiten**  $I$ mmer "0"  $\boxed{0}$   $\boxed{A}$ **Auswahlmöglichkeiten** Steuerstatus-Symbole nicht drucken. **B** Steuerstatus-Symbole drucken. | 2 **Auswahlmöglichkeiten** Immer "0" **0 C** 

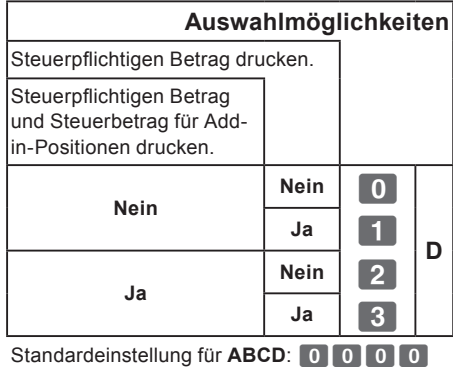

**Nützliche Funktioner Nützliche Funktionen**

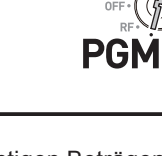

Modusschalter

**DEC** 

#### **G-49**

#### **Zeichentastatur**

Mit der Tastatur können Sie eine Meldung für Kassenbons programmieren.

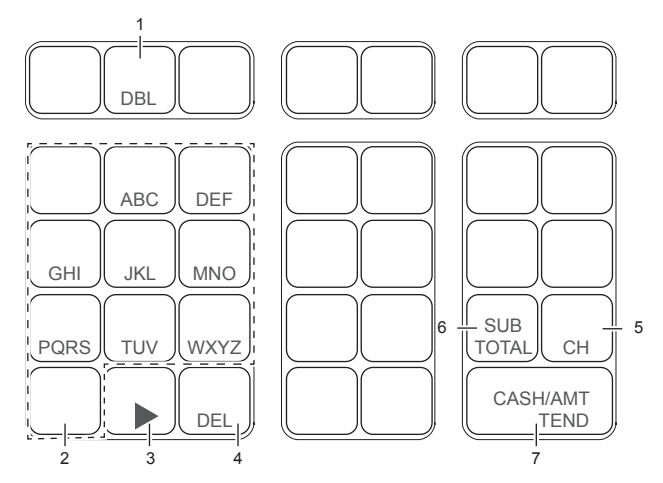

- 1 Taste für Zeichen der doppelten Größe Verwenden Sie diese Taste, um das nächste Zeichen als Zeichen mit doppelter Größe zu spezifizieren. Sie müssen diese Taste vor jedem Zeichen mit doppelter Größe drücken.
- 2 Alphabettasten

Verwenden Sie diese Tasten zum Festlegen der eingegebenen Zeichens. Siehe nächste Seite zum Festlegen der eingegebenen Zeichens.

- 3 Taste mit Pfeil nach rechts Verwenden Sie diese Taste zum Eingeben eines Zeichens, wenn das nächste Zeichen derselben Taste zugeordnet ist. Die Taste dient auch zum Eingeben von Leerzeichen.
- 4 Löschtaste

Verwenden Sie diese Taste zum Löschen des vorangehenden Zeichens. 5 Taste für Kassenbon-Meldung  $($  CH  $)$ -Taste).

Verwenden Sie diese Taste zum Programmieren von Kassenbon-Meldungen.

6 Programm-Beendigungstaste  $(\sqrt{s_{\text{total}}} -$ Taste)

Verwenden Sie diese Taste zum Beenden der Zeichenprogrammierung.

7 Zeichenprogrammiertaste ( $\sqrt{e^{C_A/AMT} + C_A/AMT}$ Taste)

Verwenden Sie diese Taste zum Festlegen der eingegebenen Zeichens.

#### **Programmieren einer Kassenbon-Meldung**

 Ihre Registrierkasse ist standardmäßig mit der nachstehenden Kassenbon-Meldung programmiert.

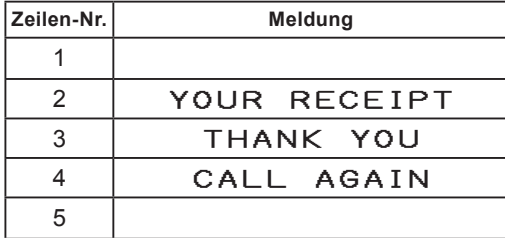

#### **Bedienungsbeispiel**

Hinzufügen von "CASIO SHOP" in Zeile Nr. 5.

#### **Schritt Bedienung**

- **1** Drücken Sie 2 <sub>Foral</sub>, um die Registrierkasse in den Zeicheneinstellungsmodus zu versetzen.
- *2* Geben Sie zunächst die Nummer der Zeile ein und drücken Sie dann [CH]. In diesem Beispiel wird Text in Zeile Nr. 5 hinzugefügt.
- *3* Geben Sie Zeichen ein, wie auf der nächsten Seite beschrieben, und drücken Sie dann  $\frac{2\alpha_{\text{A}}(M,H)}{2\alpha_{\text{A}}(M,H)}$ . Zum Eingeben weiterer Zeichen in einer anderen Zeile wiederholen Sie Schritte 2 und 3.

 $\boxed{2}$   $\boxed{\frac{SUB}{TOTAL}}$ 

 $5$   $CH$ 

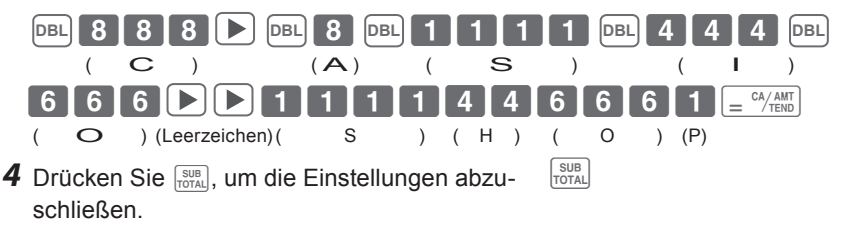

*Fortsetzung auf der nächsten Seite.* 6

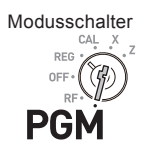

#### **Ausdruck**

YOUR RECEIPT THANK YOU CALL AGAIN CASIO SHOP

- **• Wenn das nächste Zeichen derselben Taste zugeordnet ist, drücken Sie die NOTE -Taste.**
	- Zum Einfügen eines Leerzeichens drücken Sie die **|▶**]-Taste zweimal.
	- **• Sie können bis zu fünf Zeilen umfassende Meldung einrichten.**
	- **Für Zeichen mit doppelter Breite verwenden Sie die <b>DBL** -Taste.
	- **Beim obigen Eingabebeispiel wird "CASIO SHOP" linksbündig gedruckt. Wenn der Text zentriert sein soll, müssen Sie am Anfang Leerzeichen einfügen.**

#### **Zeichentabelle**

Beim wiederholten Drücken einer Zeicheneingabetaste wird, wie in der nachstehenden Tabelle verdeutlicht, zum jeweils nächsten Zeichen gewechselt.

Wenn das nächste Zeichen derselben Taste zugeordnet ist, drücken Sie zum Festlegen der Einstellung die ►-Taste.

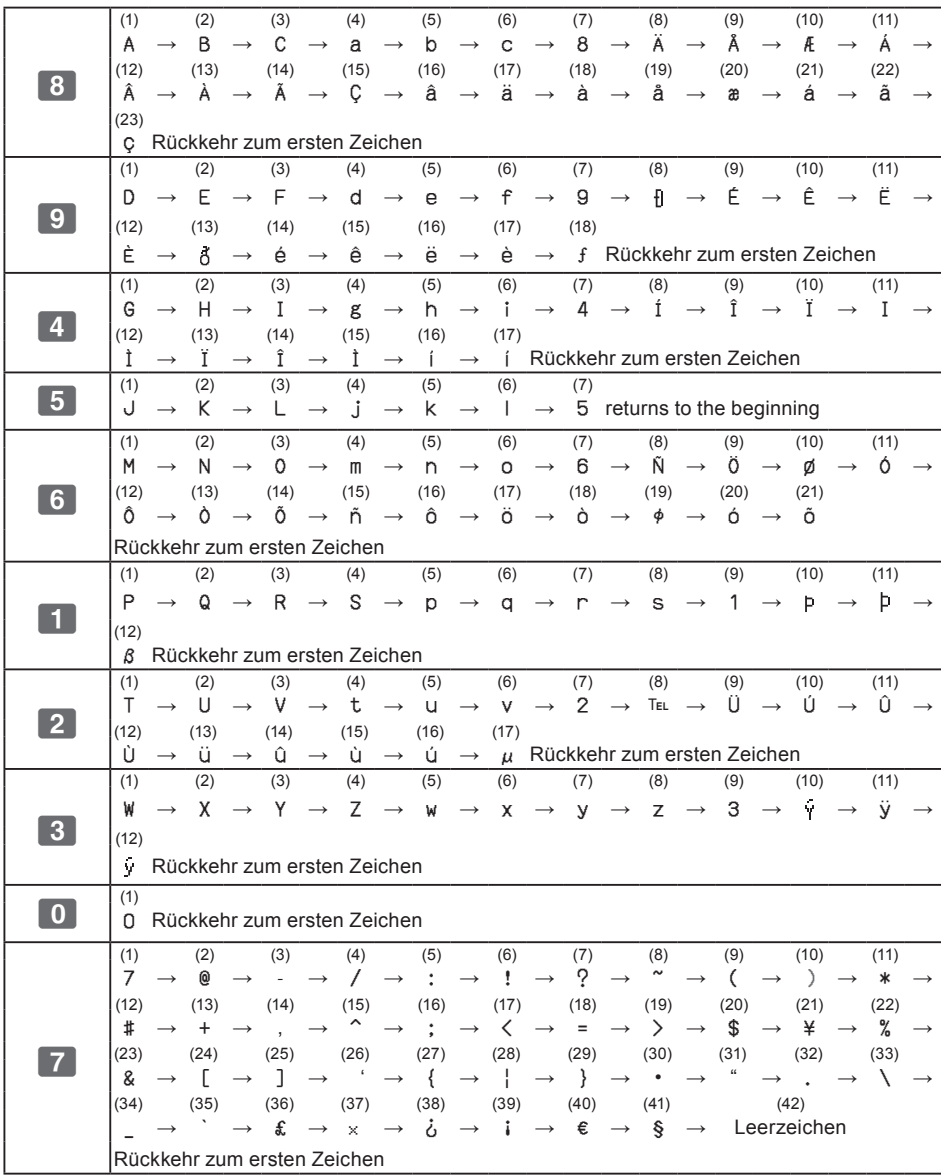

#### **Ausdrucken der voreingestellten Daten mit Ausnahme der PLU-Daten**

Sie können die voreingestellten Daten mit Ausnahme der PLU-Daten zur Prüfung ausdrucken.

**Schritt Bedienung**

 $=$ <sup>CA</sup> $/$ AMT

**1** Drücken Sie  $\left[\frac{c_A}{c_B T_{\text{FNN}}}\right]$ . Die voreingestellten Daten mit Ausnahme der PLU-Daten werden gedruckt.

#### **Ausdruck**

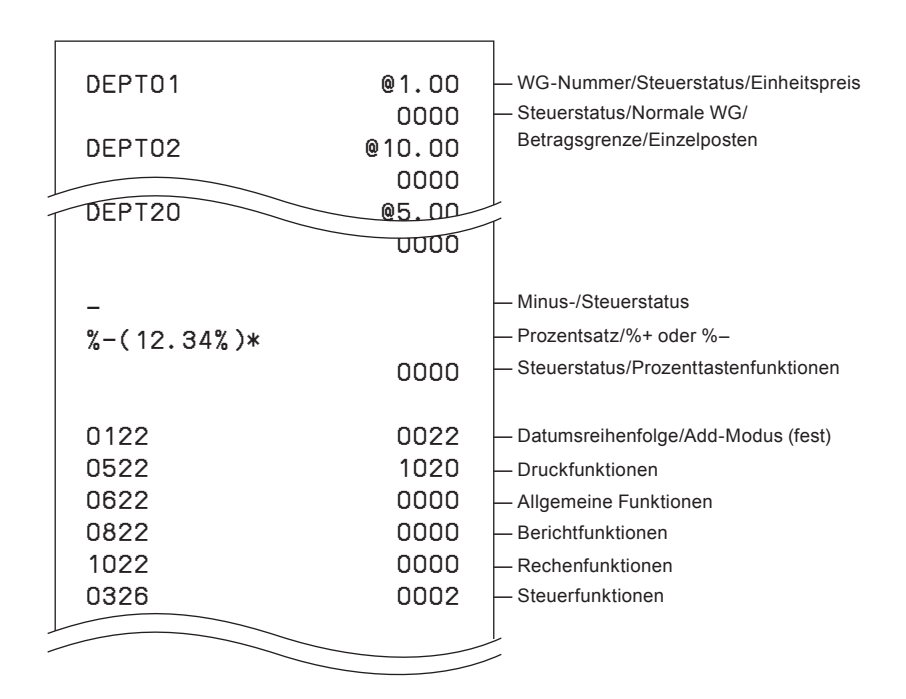

Modusschalter **DEC** PGI

#### **Nützliche Funktionen**  $\epsilon$  control  $\epsilon$  of  $\epsilon$

#### **Ausdruck**

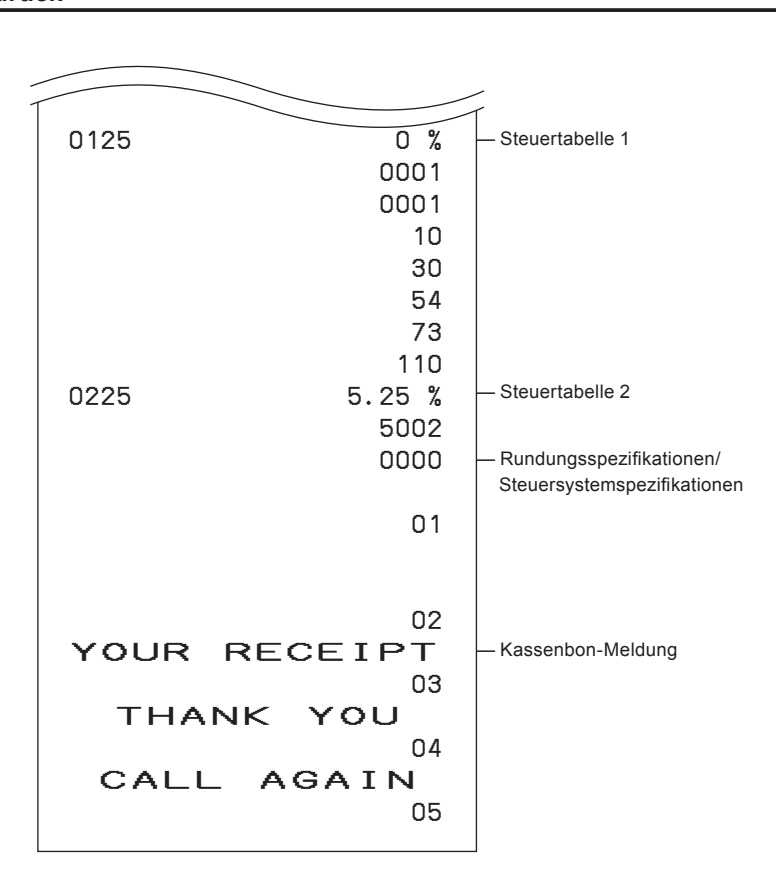

#### **Ausdrucken der voreingestellten PLU-Daten**

Sie können alle voreingestellte PLU-Daten zur Prüfung ausdrucken. Zum Stoppen des Druckvorgangs drücken Sie die FOURAL-Taste zweimal.

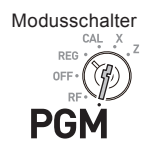

#### **Schritt Bedienung 1** Drücken Sie  $I_{\text{max}} = \frac{c_A A_{\text{AMT}}}{c_A B_{\text{TEND}}}.$ Die voreingestellten PLU-Daten werden  $\boxed{1}$   $\boxed{=}$   $\frac{CA/AMT}{TEND}$

gedruckt.

#### **Ausdruck**

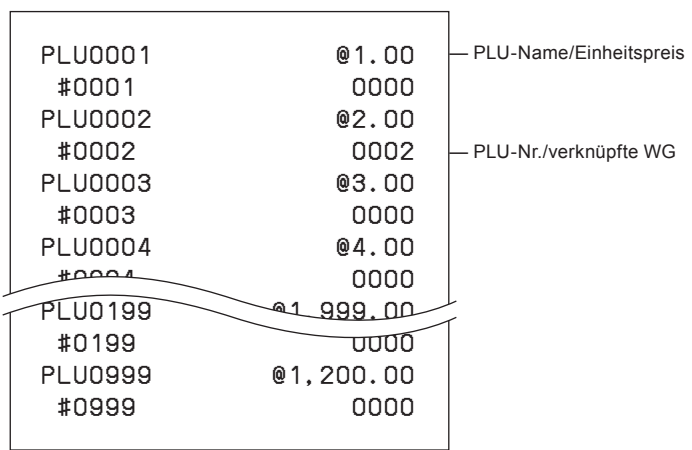

# **Verschiedene Bedienvorgänge**

#### **Registrieren von Artikeln mit einem in einer Warengruppe voreingestellten Einheitspreis**

Wenn Einheitspreise in Warengruppen fest voreingestellt sind, können Sie Artikel schnell registrieren. Für die Voreinstellung von Einheitspreisen in Warengruppen siehe "Belegen von Warengruppentasten mit Einheitspreisen" Seite G-33.

### **Bedienungsbeispiel**

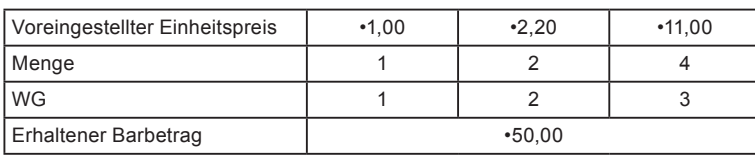

- *1* Drücken Sie die WG-Taste einmal, wenn die Artikelmenge 1 Artikel ist.
- *2* Drücken Sie die WG-Taste der Einkaufsmenge entsprechend wiederholt.
- *3* Geben Sie bei Verwendung der Multiplikationstaste zuerst die Menge ein.
- 4 Drücken Sie die <sub>Foral</sub>-Taste, um den Gesamt-Einkaufsbetrag auf dem Display anzuzeigen.
- *5* Geben Sie den erhaltenen Betrag ein. Der Rückgeldbetrag wird angezeigt. Drücken Sie dann die  $\sqrt{p} = \frac{CA/AMT}{TEND}$ -Taste, um die Transaktion abzuschließen.

*Fortsetzung auf der nächsten Seite.* 6

#### **Schritt Bedienung**

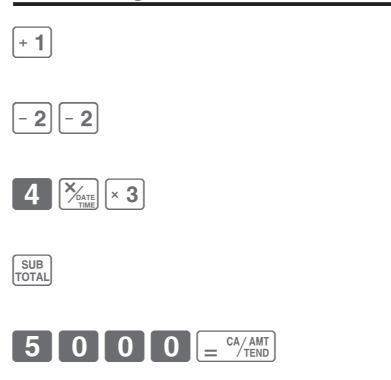

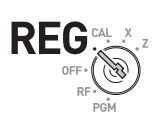

Modusschalter

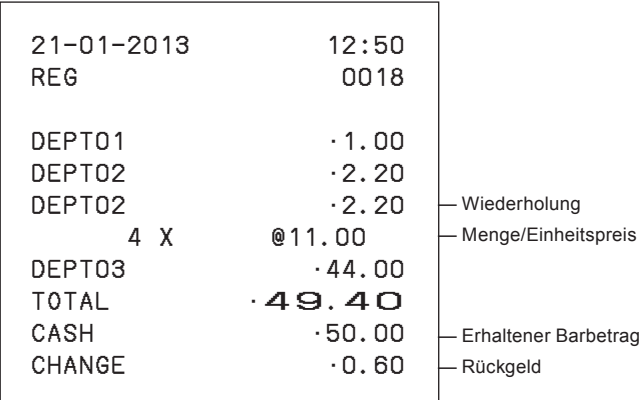

#### **Registrieren von Einzelpostenverkäufen**

Die Einzelpostenverkaufsfunktion ist nützlich, um den Verkauf einzelner Artikel schnell abzuwickeln. Sie betätigen lediglich eine WG-Taste, wobei Drücken der Taste  $\sqrt{\frac{SUB}{C} \cdot \frac{1}{S} \cdot \frac{1}{S}}$  nicht erforderlich ist. Die WG-Taste muss so programmiert sein, dass sie einen Einzelpostenverkauf zulässt. Für die Programmierung siehe "Ändern der Einstellungen für Warengruppen" Seite G-35.

# Modusschalter

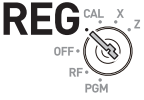

#### **Bedienungsbeispiel**

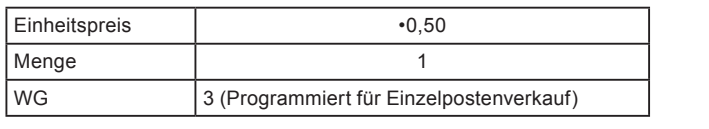

 $\begin{bmatrix} 5 & 0 \end{bmatrix}$   $\begin{bmatrix} \times & 3 \end{bmatrix}$ 

#### **Schritt Bedienung**

*1* Geben Sie den Einheitspreis ein und drücken Sie dann die WG-Taste.

*Fortsetzung auf der nächsten Seite.* 6

#### **Ausdruck**

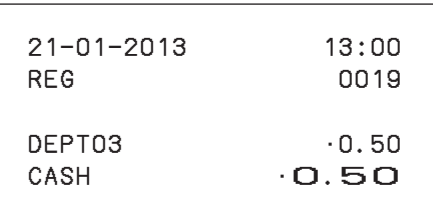

#### **Bei Scheckzahlung**

Wenn ein Kunde mit einem Scheck bezahlt, verwenden Sie (BRK) anstelle der  $\boxed{=} \frac{CA/AMT}{TENED}$ -Taste.

#### **Bedienungsbeispiel**

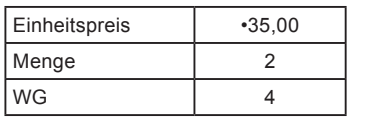

#### **Schritt Bedienung**

- *1* Registrieren Sie zwei Artikel zu •35,00 in WG 4
- 2 Drücken Sie die **FRUB**-Taste. Das Display zeigt den Gesamtbetrag an.
- 3 Drücken Sie die <sup>(HKC</sup>)-Taste anstelle der  $\left[ \frac{\text{CA/AMT}}{\text{TEND}} \right]$

**Ausdruck**

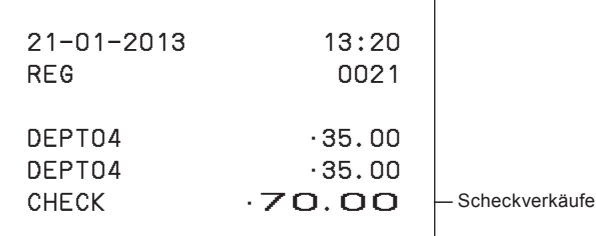

Modusschalter

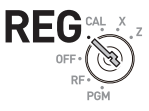

 $3500e^{4}$ 

 $f_{\text{TOTAL}}$ 

 $\boxed{\binom{CHK}{NS}}$ 

#### **Verwenden von PLUs**

Mit PLUs können Sie bie zu 999 Artikel mit Festpreisen und verknüpften Warengruppen programmieren. Zur Programmierung von PLU-Artikeln siehe "Einstellen von PLU-Einheitspreisen" Seite G-42 und "Verknüpfen von PLUs mit Warengruppen" Seite G-43.

Modusschalter

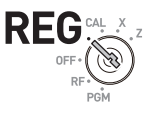

#### **Bedienungsbeispiel**

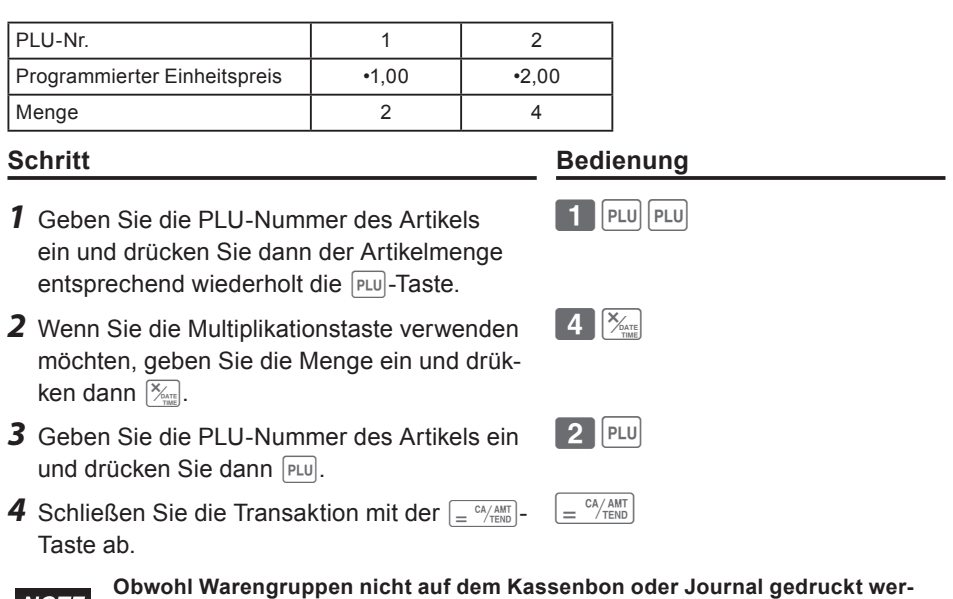

**NOTE den, sind PLU-Artikel in den verknüpften Warengruppen registriert.**

#### **Ausdruck**

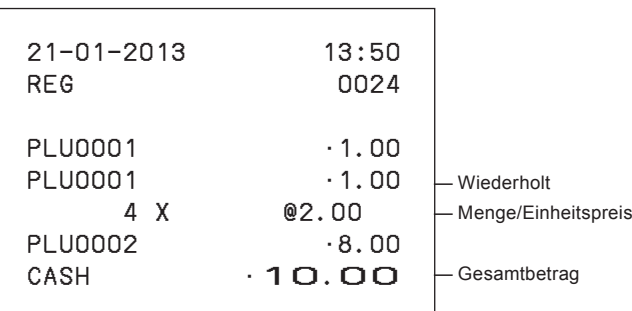

### **Einzelpostenverkauf mit PLU**

Wenn ein PLU-Artikel mit einer Warengruppe verknüpft ist, die als Einzelposten-Warengruppe programmiert wurde, können Sie den Artikel einfach durch Eingeben der PLU-Nummer registrieren. Beachten Sie bitte, dass dies nur beim Verkauf eines PLU-Artikels möglich ist. Zum Programmieren einer Warengruppe für Einzelpostenverkauf siehe "Ändern der Einstellungen für Warengruppen" Seite G-35.

Modusschalter

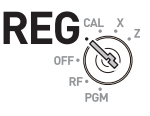

#### **Bedienungsbeispiel**

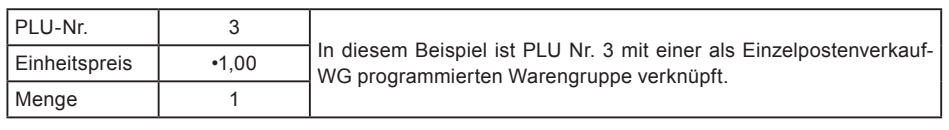

**Schritt Bedienung**

 $3$  PLU

*1* Geben Sie die PLU-Nummer ein und drücken Sie dann **PLU**.

#### **Ausdruck**

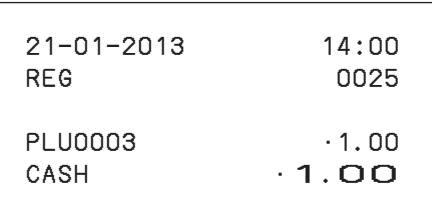

### **Retouren**

Wenn ein Kunde Waren zurückgibt, verwenden Sie die Retourfunktion. Die Registrierkasse subtrahiert den zurückerstatteten Betrag automatisch. Vergessen Sie bitte nach der Retourtransaktion nicht, den Modusschalter wieder auf **REG**-Modus zurückzustellen.

#### **Bedienungsbeispiel**

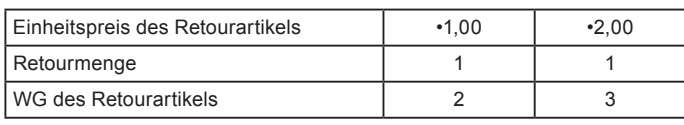

#### **Schritt Bedienung**

- *1* Drehen Sie den Modusschalter auf die **RF**-Position.
- *2* Geben Sie den Einheitspreis des jeweiligen Retourartikels ein und drücken Sie die entsprechende WG-Taste.
- 3 Drücken Sie die <sub>Foral</sub>-Taste. Das Display zeigt den Rückerstattungsbetrag an.
- 4 Drücken Sie die  $\sqrt{p} = \frac{CA/AM}{TED}$ -Taste und händigen Sie dem Kunden den Rückerstattungsbetrag aus.

#### **Ausdruck**

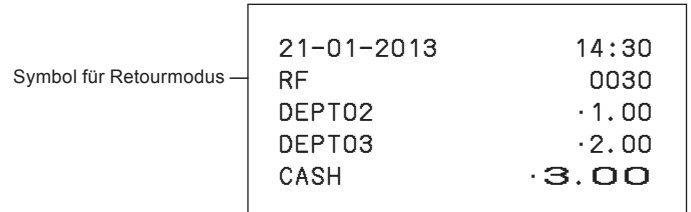

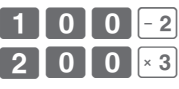

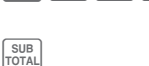

 $=$ <sup>CA</sup> $/$ AMT

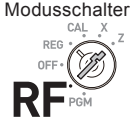

### **Kassiererzuordnung**

Wenn ein Kassiererzuordnungssystem programmiert ist, können Sie Umsatzdaten für jeden Kassierer auf X- oder Z-Berichten ausgeben. Bis zu acht Kassierer können zugeordnet werden. Beim Drehen des Modusschalters auf **OFF** wird die zugeordnete Kassierer-ID gelöscht. Für die Programmierung eines Kassiererzuordnungssystems siehe "Einstellen von allgemeinen Funktionen" Seite G-37.

Modusschalter x **REG** Z

- *1* Der Kassierer meldet sich in einem anderen Modus als PGM, CAL oder OFF durch Eingeben der Kassierer-ID an und drückt dann  $\mathbb{K}_{\mathbb{N}}$ .
- *2* Normale Bedienvorgänge werden durchgeführt.
- 3 Der Kassierer meldet sich ab, indem er "0" eingibt und dann  $\frac{1}{2}$  drückt.

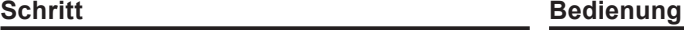

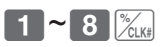

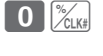

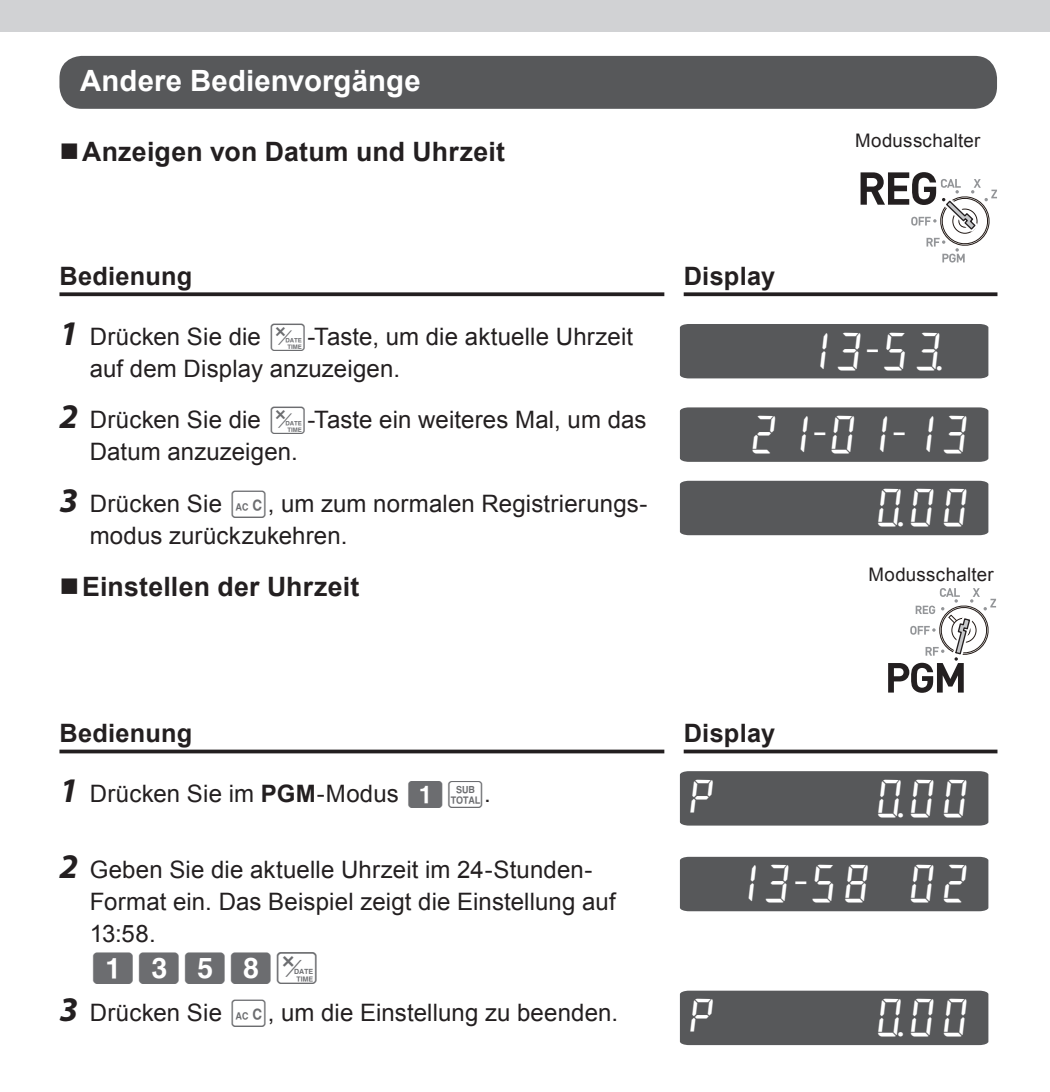

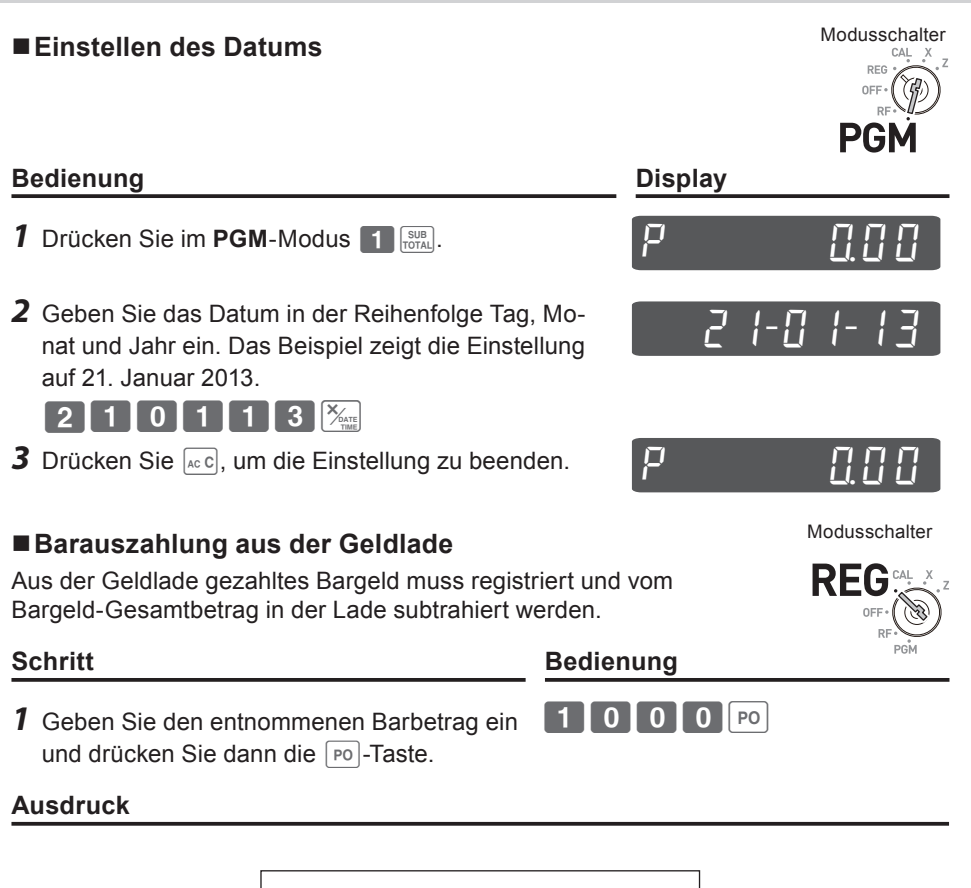

21−01−2013 17:30 REG 0128

PO •10.00

#### **Bareinzahlung**

Wenn Bargeld ohne Verkaufstransaktion eingeht, registrieren Sie den Betrag mit dieser Funktion. Der eingezahlte Betrag wird im Speicher zum Bargeld-Gesamtbetrag in der Lade addiert.

#### **Schritt Bedienung**

*1* Geben Sie den erhaltenen Barbetrag ein und drücken Sie die  $\lceil$  RA  $\rceil$ -Taste.

#### **Ausdruck**

RA •6.00 - Einzahlungsbetrag **Registrieren einer Referenznummer** Zur Bezugnahme kann bei einer Transaktion eine bis zu achtstellige Referenznummer hinzugefügt werden.

21−01−2013 17:35 REG 0031

- *1* Registrieren Sie (einen) Artikel in der entsprechenden Warengruppe.
- *2* Geben Sie vor dem Abschluss eine Referenznummer ein und drücken Sie dann die  $\frac{4}{\sqrt{2}}$ <sub>DEPT</sub>-Taste.
- **3** Schließen Sie die Transaktion ab.  $\left| \cdot \right| = \frac{CA/AMT}{ATEN}$

#### **Ausdruck**

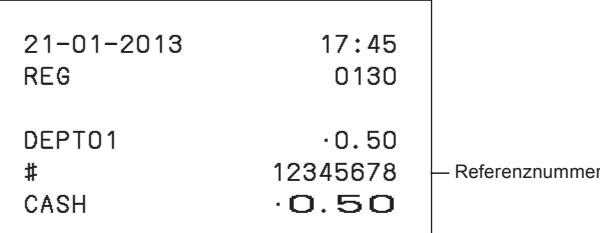

# **Schritt Bedienung**

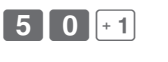

 $6$  $10$  $10$  $1$  $B$ A

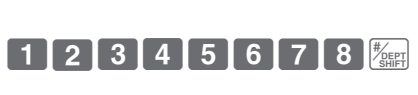

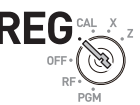

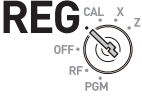

Modusschalter

Modusschalter RE

#### **Abziehen eines Betrags von der Zwischensumme**

Sie können einen bestimmten Betrag vom Gesamtbetrag abziehen. Im nachstehenden Beispiel wird •0,50 vom Gesamtbetrag abgezogen.

- *1* Registrieren Sie die verkauften Artikel durch Eingeben der Einheitspreise und Drücken der WG-Tasten. Das rechte Beispiel zeigt die Registrierung von •1,00 in WG 2 und •2,00 in WG 4.
- 2 Drücken Sie **ROBER**. Das Display zeigt den Gesamtbetrag an.
- *3* Geben Sie den abzuziehenden Betrag ein und drücken Sie die <sup>74</sup> Taste. •0,50 wird vom Gesamtbetrag abgezogen.
- 4 Schließen Sie die Transaktion ab.  $\sqrt{e^{C_A/\text{AMT}}$

#### **Ausdruck**

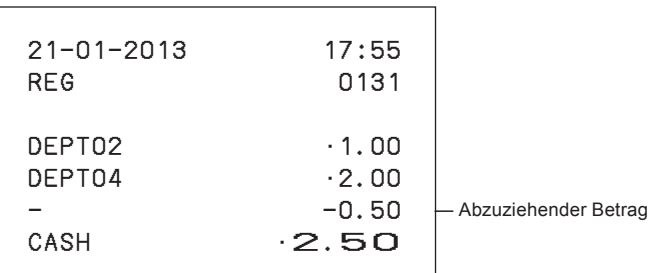

**Schritt Bedienung**

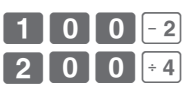

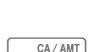

 $\boxed{5}$  0  $\boxed{7}$ 

SUB<br>TOTAL

Modusschalter

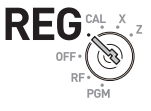

#### **Registrieren mit Aufschlag oder Nachlass**

Sie können einen Nachlass auf Artikel oder Zwischensummen geben oder Posten mit Aufschlag registrieren. Im nachstehenden Beispiel wird für eine Position mit •1,00 ein Nachlass von 2,5% und auf die Zwischensumme ein Nachlass von 7% gegeben. In diesem Beispiel ist die  $\frac{1}{2}$ [Kekke]-Taste mit minus 2,5% belegt. Wenn die  $\frac{1}{2}$ [Kekke]-Taste im Gegensatz dazu mit einem positiven Prozentsatz belegt ist, wird ein Aufschlag hinzugefügt. Zum Programmieren von positiven oder negativen Prozentsätzen siehe "Belegen der Prozenttaste mit einer Rundungsmethode und Nachlass-/Aufschlag-Einstellung" Seite G-34.

Modusschalter

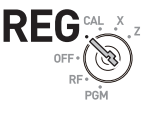

#### **Bedienungsbeispiel**

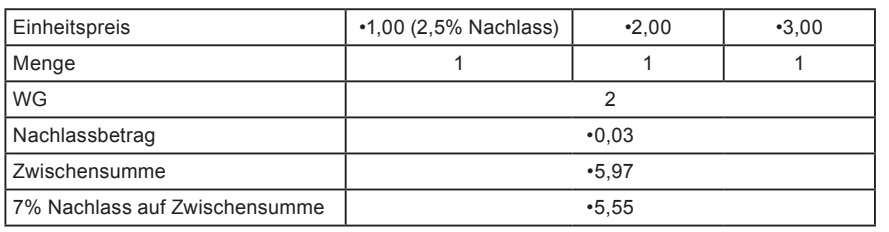

#### **Schritt Bedienung**

- *1* Geben Sie den Einheitspreis •1,00 ein und drücken Sie dann die WG-Taste.
- 

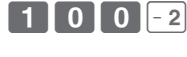

 $\frac{1}{\sqrt{\frac{1}{C}}\sqrt{\frac{1}{C}}}$ 

- **2** Drücken Sie die  $\frac{1}{2}$ . Taste. In diesem Beispiel ist die  $\frac{1}{2}$ Taste mit dem Prozentsatz minus 2,5% belegt, und für die Position mit •1,00 wird ein Nachlass von 2,5% gegeben.
- **3** Registrieren Sie andere Artikel.
- 4 Drücken Sie die <sub>Foral</sub>-Taste. Das Display zeigt die Zwischensumme mit Nachlass an.
- *5* Geben Sie den Nachlasssatz manuell ein und drücken Sie dann die  $\frac{1}{2}$ <sub>CLK#</sub>-Taste. In diesem Beispiel wird ein Nachlass von 7% auf die Zwischensumme gegeben.
- **6** Schließen Sie die Transaktion ab.  $\int_{0}^{\infty} \frac{c_{A/AMT}}{r_{FMD}}$

*Fortsetzung auf der nächsten Seite.* 6

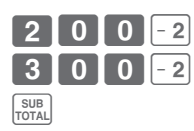

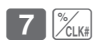

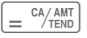

#### **Ausdruck**

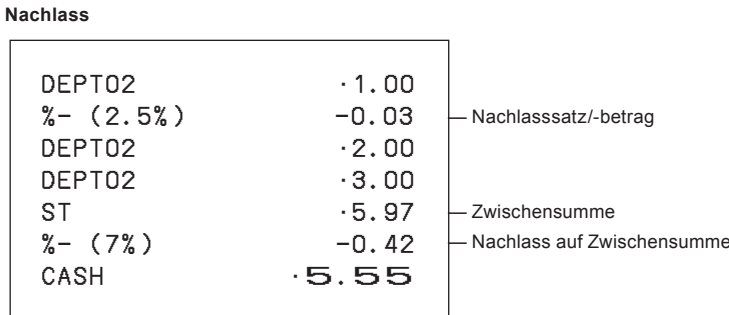

Wenn die  $\frac{1}{2}$  Taste mit einem positiven Prozentsatz belegt ist, sieht der Ausdruck folgendermaßen aus:

**Aufschlag**

| DEPT02<br>$%+$ (2.5%)<br>DEPT02<br>DEPT02<br>ST<br>$%+$ (7%) | .1.00<br>$\cdot$ 0.03<br>$\cdot 2.00$<br>$\cdot$ 3.00<br>·6.03<br>0.42 | - Aufschlagsatz/-betrag<br>Zwischensumme<br>- Zur Zwischensumme addier! |
|--------------------------------------------------------------|------------------------------------------------------------------------|-------------------------------------------------------------------------|
|                                                              |                                                                        |                                                                         |
| CASH                                                         | $-6.45$                                                                |                                                                         |
|                                                              |                                                                        |                                                                         |

## **Rechnermodus**

### **Verwenden der Registrierkasse als Rechner**

Im **CAL**-Modus können Sie die Registrierkasse als Rechner verwenden.

#### **Bedienungsbeispiel**

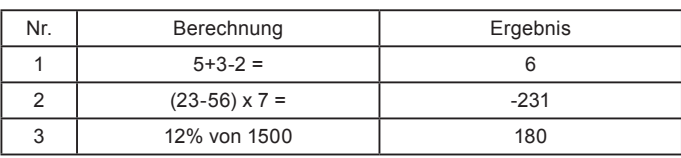

#### **Bedienung Display**

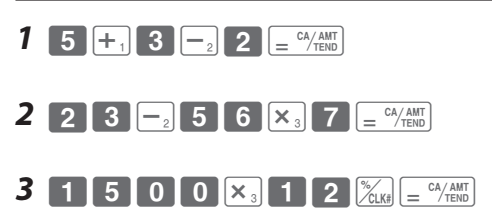

### **Durchführen von Berechnungen beim Registrieren**

Während Sie im **REG**-Modus Registrierungen durchführen, können Sie für Berechnungen auf den **CAL**-Modus umschalten. Nach der Berechnung können Sie die Registrierung fortsetzen, indem Sie den Modusschalter wieder auf die **REG**-Position zurückzustellen. Für Speicherabruf wird die <sup>[RA]</sup>-Taste verwendet. Das nachstehende Beispiel zeigt die Aufteilung von •48,00 auf drei Kunden.

#### Einheitspreis | •14,00 | •18,00 | •16,00 Aufteilen des Gesamtbetrags von •48,00 auf drei Kunden. Menge 1 1 1 WG 3 3 5 4 Gesamtbetrag and 1 and 18,00 Zahlbetrag pro Kunde **by a contract to the example of the example of the example of the example of the example of the example of the example of the example of the example of the example of the example of the example of the**

### **Bedienungsbeispiel**

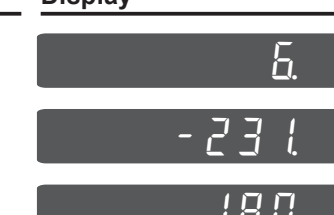

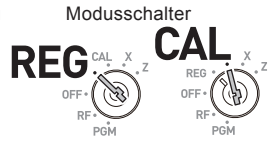

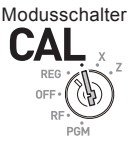

- *1* Registrieren Sie im REG-Modus die eingekauften Artikel und drücken Sie dann die  $\sqrt{\frac{SUB}{TOTAL}}$ -Taste.
- *2* Drehen Sie den Modusschalter auf die **CAL***-*Position.
- **3** Rufen Sie den Gesamtbetrag mit der **RA** -Taste ab und führen Sie dann die Berechnung durch. In diesem Beispiel wird durch drei geteilt.
- *4* Drehen Sie den Modusschalter auf die **REG***-*Position.
- *5* Drücken Sie die  $\lceil \overline{\text{RA}} \rceil$ -Taste, um den Zahlbetrag pro Kunde abzurufen, und drücken Sie dann  $\sqrt{p} = \frac{CA/AMT}{T}$ . Das Display zeigt den Restzahlbetrag an.
- *6* Wiederholen Sie Schritt 5 zwei weitere Male.

### **Ausdruck**

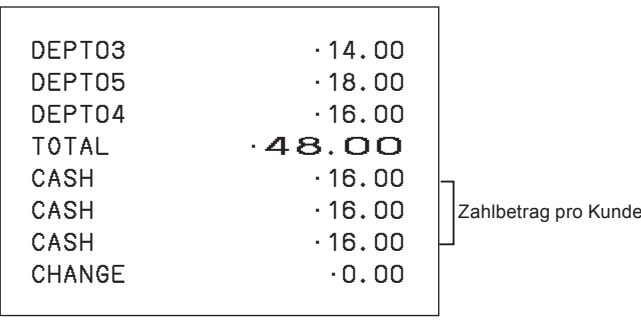

### **Schritt Bedienung**

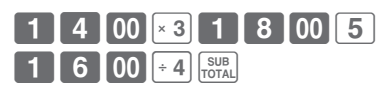

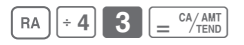

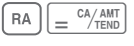

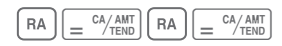

### **Einstellen von Rechnerfunktionen**

Sie können Funktionen für den **CAL**-Modus einrichten, unter Anderem Öffnen der Lade beim Drücken der  $\boxed{= \frac{CA/AMT}{TENO}}$ -Taste und Ausdruck der Zahl der Berechnungen auf dem X- oder Z-Bericht.

- 1 Geben Sie 3 ein und drücken Sie dann die <sub>Foral</sub>-Taste, um die Registrierkasse in den Programmiermodus zu versetzen.
- 2 Geben Sie "1022" ein und drücken Sie dann **Regier**. "1022" ist der Programmcode für Rechnereinstellungen.
- *3* Wählen Sie eine der in der nachstehenden Tabelle aufgeführten Funktionsnummern. Geben Sie die Nummer ein und drücken Sie dann die  $\sqrt{p} = \frac{CA/AMT}{TEN}$ -Taste.
- 4 Drücken Sie die **Foral**-Taste, um die Programmierung abzuschließen.

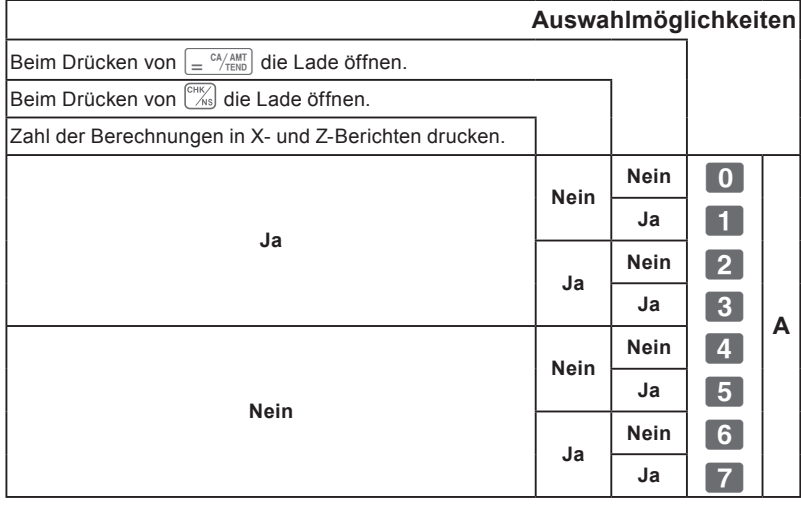

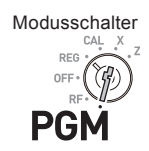

#### **Schritt Bedienung**

 $3 \frac{\text{SUB}}{\text{TOTAL}}$ 

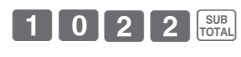

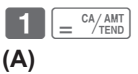

SUB<sub>TOTAL</sub>
# **Wenn Sie annehmen, dass eine Störung vorliegt**

### **Fehlersuche**

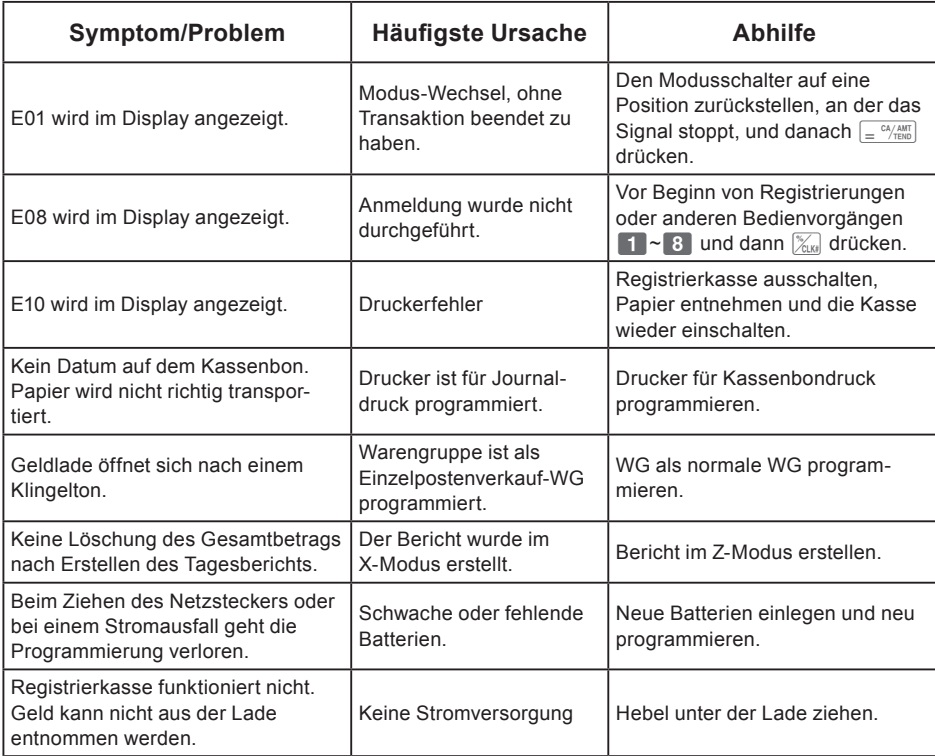

### **Bei einem Stromausfall**

Wenn die Stromversorgung der Registrierkasse durch einen Stromausfall oder andere Ursachen unterbrochen wird, warten Sie einfach, bis die Stromversorgung wiederhergestellt ist. Die Daten von aktuellen Transaktionen sowie alle Verkaufsdaten im Speicher sind durch die Speicherschutzbatterien geschützt.

Stromausfall während einer Registrierung

• Die Zwischensumme für Artikel, die bis zum Stromausfall registriert worden sind, bleibt im Speicher erhalten. Nach der Wiederherstellung der Stromversorgung kann die Registrierung fortgesetzt werden.

Stromausfall beim Drucken eines Lese-/Rückstellberichts

• Die Daten, die vor dem Stromausfall bereits gedruckt wurden, bleiben im Speicher erhalten. Sie können einen Bericht ausgeben, sobald die Stromversorgung wiederhergestellt ist.

Stromausfall bei Kassenbon- oder Journaldruck

- Der Druckvorgang wird nach Wiederherstellung der Stromversorgung fortgesetzt. Eine Zeile, die beim Auftreten des Stromausfalls gerade gedruckt worden ist, wird nochmals vollständig ausgedruckt.
- Das Stromausfallsymbol wird gedruckt und ein Posten, der beim Auftreten des Stromausfalls gerade gedruckt wurde, wird erneut vollständig gedruckt.

### **Wenn das L-Zeichen im Display erscheint**

#### **Über die Batterie-Warnanzeige...**

Die folgende Abbildung zeigt die Batterie-Warnanzeige.

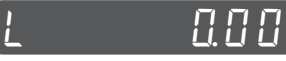

Falls diese Anzeige erscheint, wenn Sie die Registrierkasse einschalten, kann dies eine der drei nachstehenden Ursachen haben:

- In der Registrierkasse sind keine Speicherschutzbatterien eingesetzt.
- Die Restladung der im Gerät eingesetzten Batterien ist bis unter einen bestimmten Wert gefallen.
- Die im Gerät eingesetzten Batterien sind leer.

Zum Löschen der Anzeige drücken Sie die [Ac C]-Taste.

**Wichtig! Wenn die Batterie-Warnanzeige im Display erscheint, legen Sie so bald wie nur möglich 2 neue Batterien ein. Wenn nach dieser Anzeige ein Stromausfall auftritt oder der Netzstecker der Registrierkasse gezogen wird, verlieren Sie alle Umsatzdaten und Einstellungen.**

**ACHTEN SIE DARAUF, DASS DAS NETZKABEL DER REGISTRIERKASSE BEIM WECHSELN DER BATTERIEN AN DER STECKDOSE ANGESCHLOSSEN BLEIBT.**

## **Technische Daten**

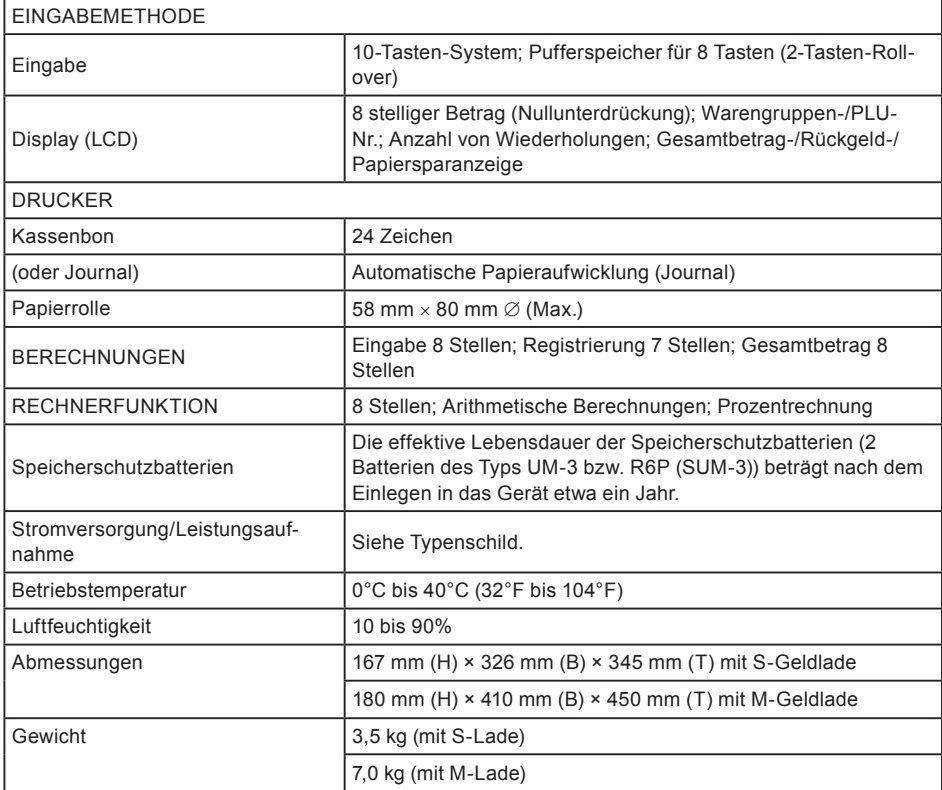

Änderungen an technischen Daten und Design bleiben vorbehalten.

**G-76**